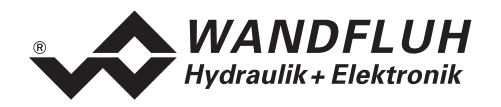

# **OPERATING GUIDE**

# **AMPLIFIER SD1X0**

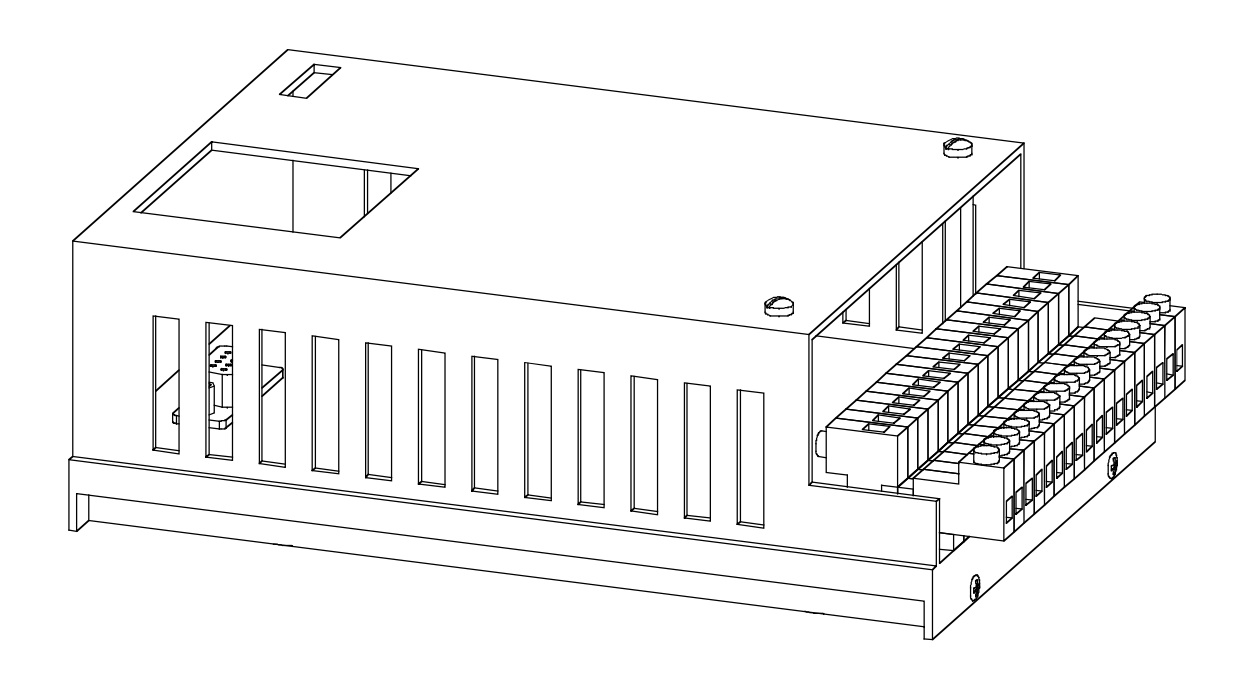

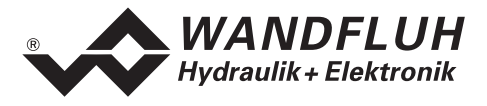

## **Contents**

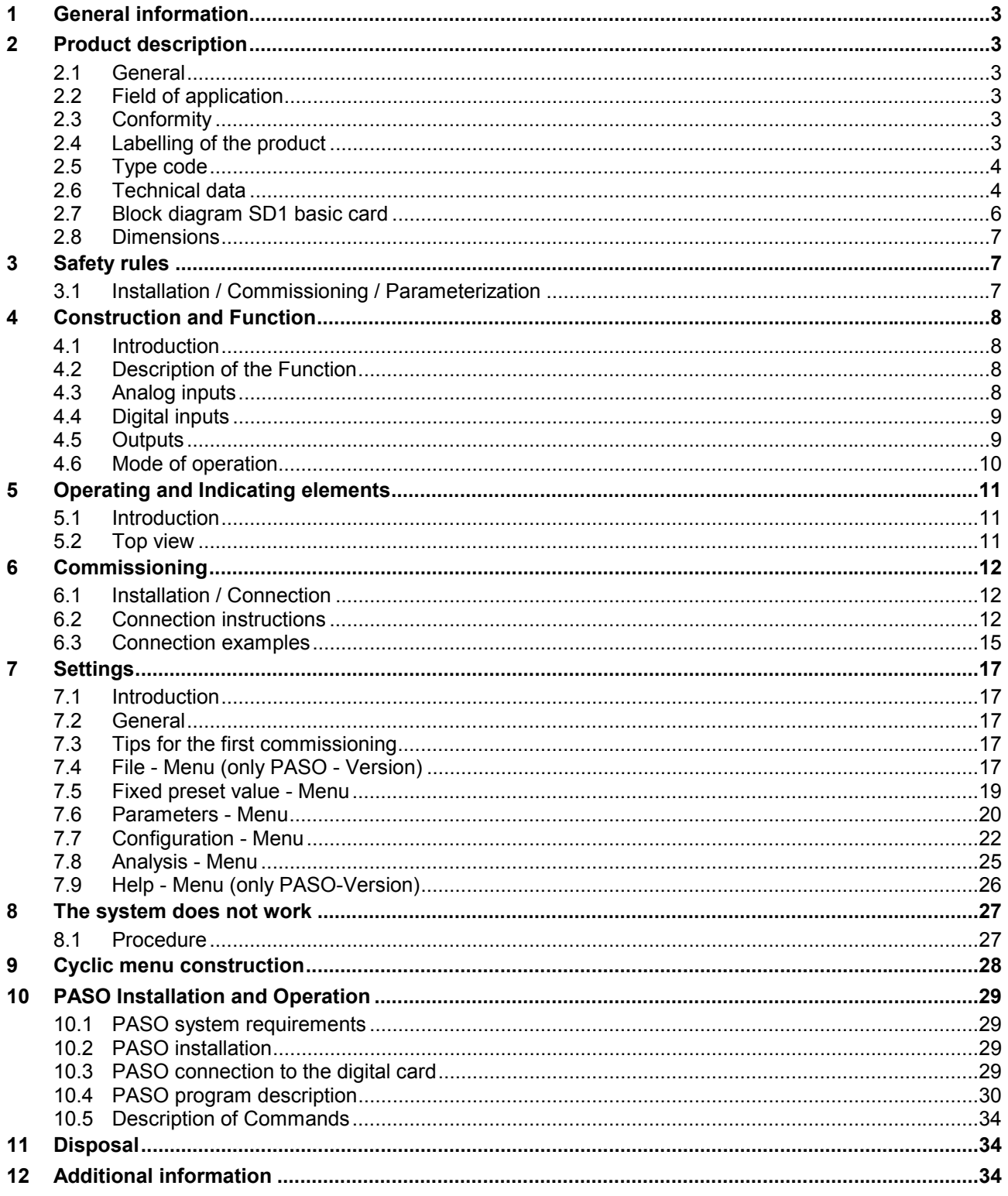

п

<span id="page-2-0"></span>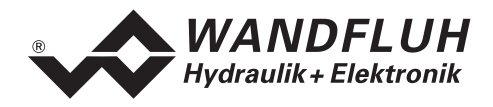

# **Operating guide to Amplifier SD1X0**

## **1 General information**

This operating guide (OG) makes it possible to use the Wandfluh Amplifier SD1X0 (Amplifier) safely and according to specification. The OG includes instructions which Wandfluh as the manufacturer, or its resale organisations (Wandfluh sister companies or distributors), provide to users within their duty to instruct.

For this purpose, the OG mainly includes:

- information about use according to specification, installation and commissioning of the amplifier card
- information about safety in dealing with control.

## **2 Product description**

#### **2.1 General**

The Amplifier is built in the Eurocard format, put in a housing for mounting on dome-rails, with a screwon/plug-in connector strip.

## **2.2 Field of application**

As an Eurocard, put in a housing for mounting on dome-rails, the field of application of the Amplifier is situated above all in the industrial field.

#### **2.3 Conformity**

The Amplifier has been developed and tested in accordance with the latest technical standards. Applied in particular was the EU Guideline 89/336/EEC (EMC Guideline).

#### **2.4 Labelling of the product**

The housing of the Amplifier is provided with the following adhesive labels:

- with an adhesive type label
- with an adhesive serial number label (with the initials of the tester)

With the PC-Parameterizationsoftware PASO, the following information can be directly read-off the Amplifier:

- Card type
- Software version

<span id="page-3-0"></span>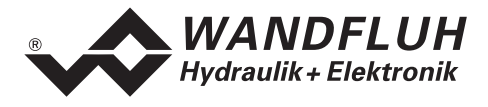

## **2.5 Type code**

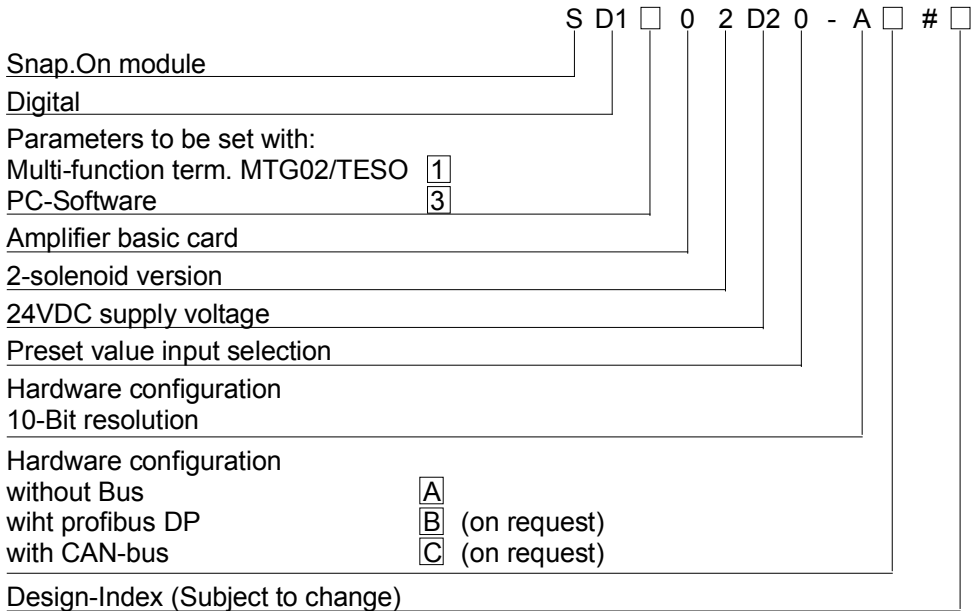

## **2.6 Technical data**

### **2.6.1 General specifications**

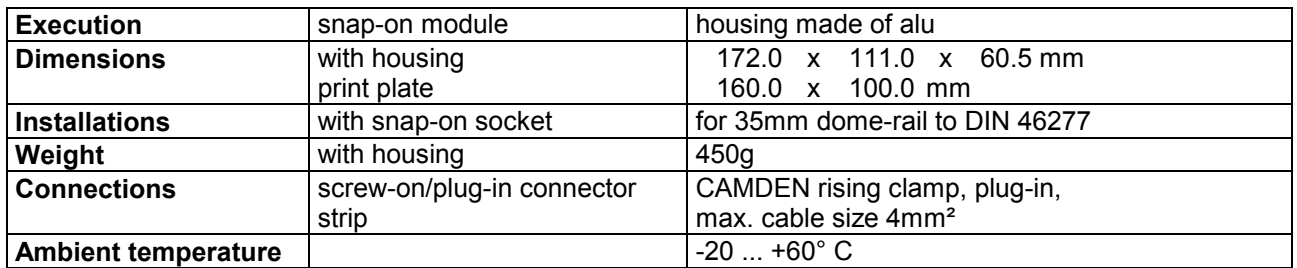

#### **2.6.2 Electrical specifications**

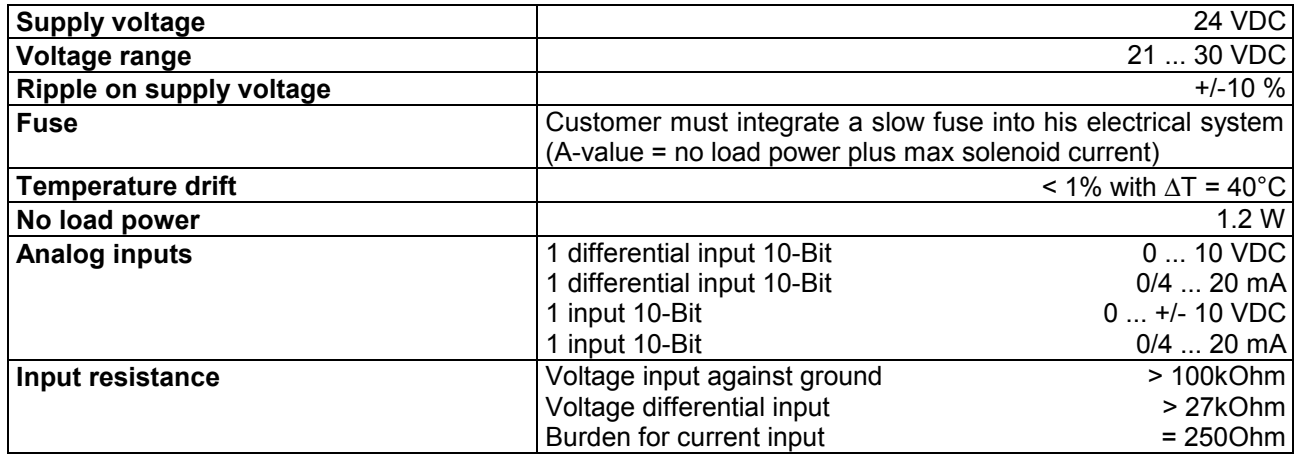

Л

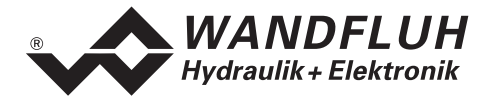

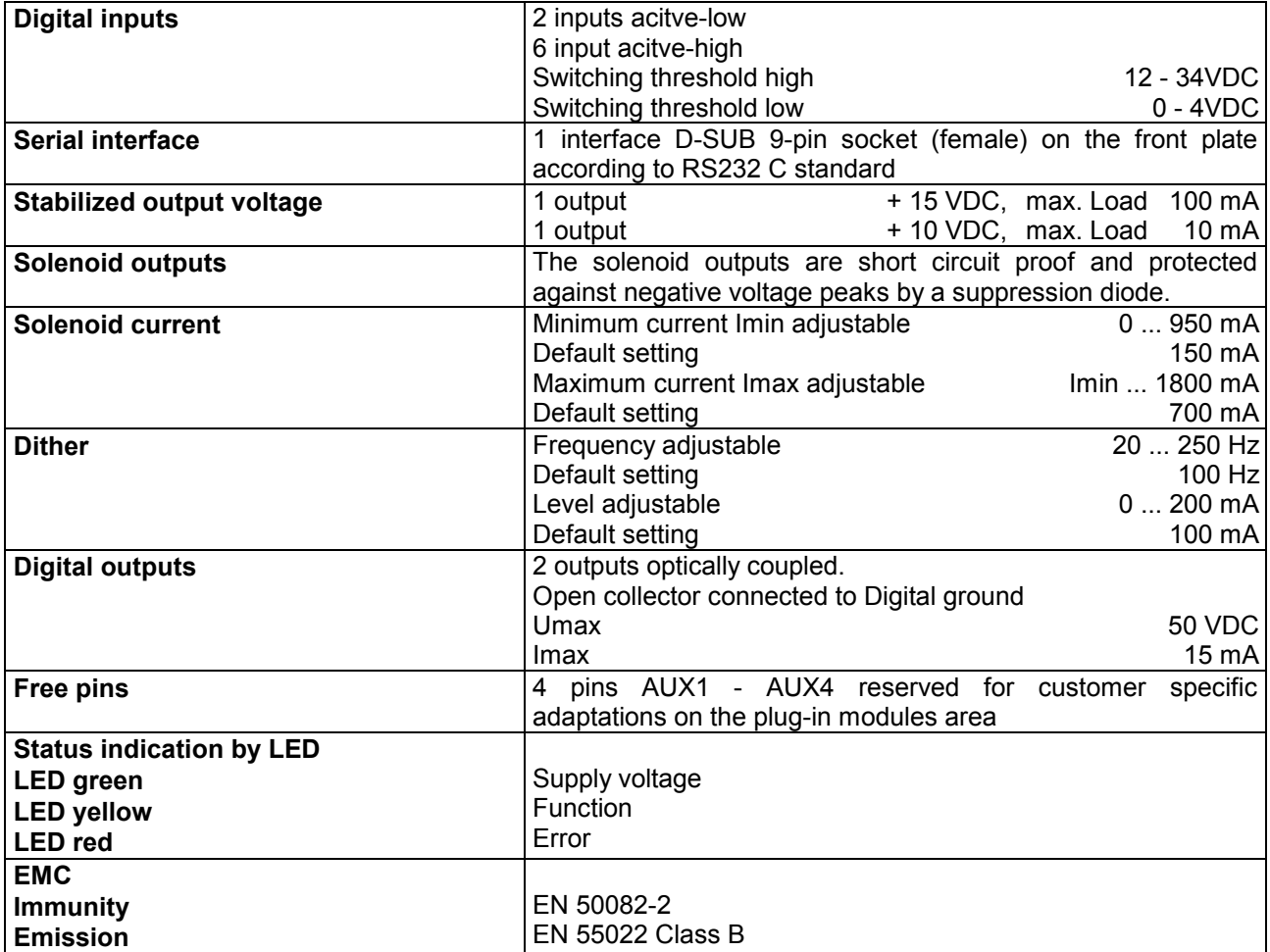

#### **2.6.3 Environment**

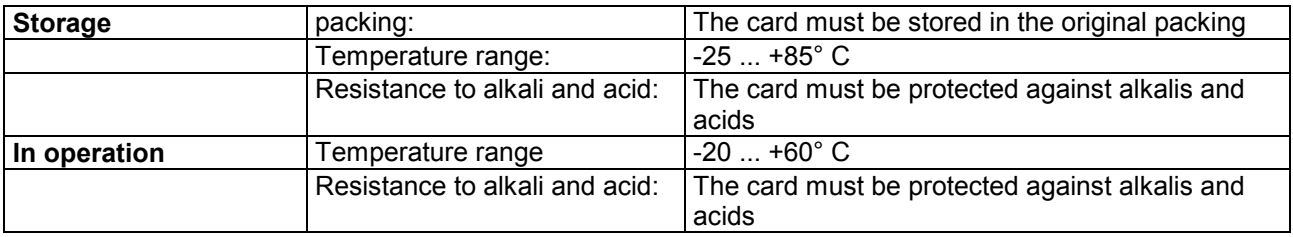

<span id="page-5-0"></span>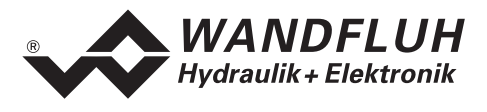

## **2.7 Block diagram SD1 basic card**

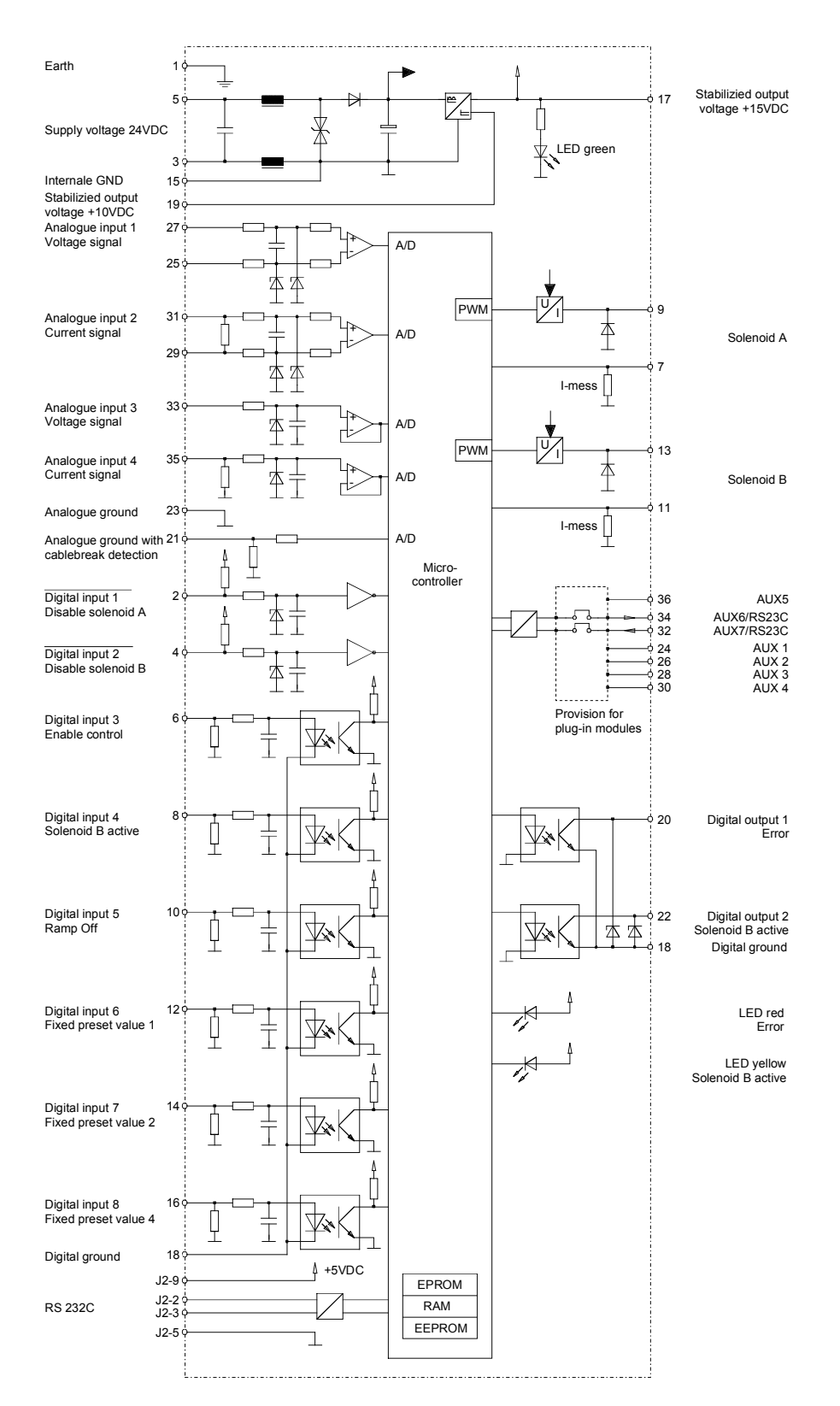

*Wandfluh AG Tel. ++41 33 672 72 72 E-mail: sales@wandfluh.com Page 6/35*

<span id="page-6-0"></span>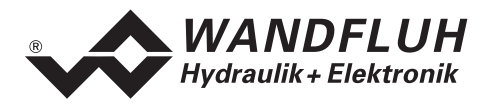

## **2.8 Dimensions**

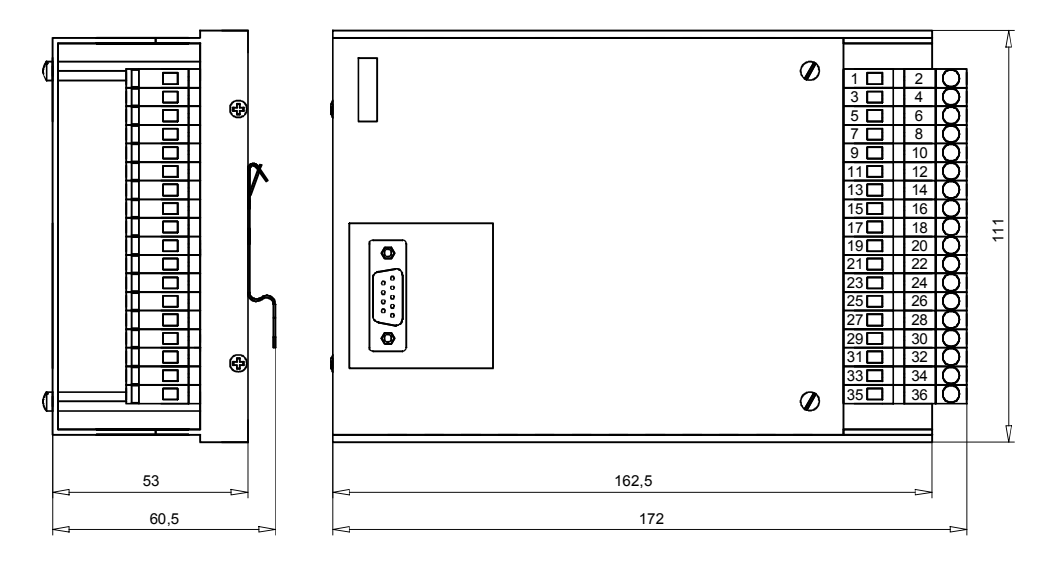

# **3 Safety rules**

## **3.1 Installation / Commissioning / Parameterization**

- These operating instructions has to be carefully studied beforehand and the instructions are to be complied with.
- Prior to the installation, all power supply voltages and any other energy sources have to be disconnected.
- During unpacking and when installing it, the card must only be gripped on the housing. Any contact with soldering points, components and contact pins of the card should be avoided.
- Wrong manipulations by the personal cannot be prevented by the card.
- Before the switching on of the supply voltage, the fuse protection, the correct wiring and the conformity of the power supply voltage with the permissible supply voltage range have to be verified.

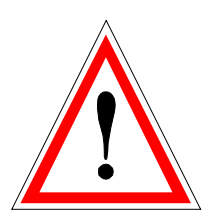

- **The control monitors the working conditions within the electronic and within the installation. Uncontrolled movements caused by unforeseen errors cannot be prevented.**
- **Danger for persons has to be avoided by installing an emergency stop device which cuts off the power to the system.**

<span id="page-7-0"></span>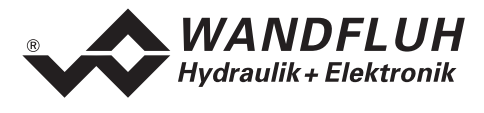

# **4 Construction and Function**

Refer to the section ["Block diagram SD1 "](#page-5-0) page [6](#page-5-0)

## **4.1 Introduction**

- The Amplifier is constructed as an **Eurocard**
- The Eurocard is built into a **housing made of alu**
- All inputs and outputs have to be contacted trough the **screw-on/plug-in connector strip**
- The **Version SD1102D20-AA** has a RS232 (serial) interface, via which the parameterization and the diagnostics can be made by using the multi-function terminal (MTG02) or PC-Terminalsoftware TESO
- The **Version SD1302D20-AA** has a RS232 (serial) interface, via which the parameterization and the diagnostics can be made by using the PC-Parameterization software PASO

## **4.2 Description of the Function**

The Amplifier serves for controlling proportional valves with one or two solenoids and includes constant current control. Dither frequency and level are adjustable independently. Solenoid outputs are made short circuit proof. Preset values can be connected in the range of 0 ... 10V or 0 ... ±10V. The analog inputs can be used also as current inputs 0 ... 20mA or 4 ... 20mA. By that, the Amplifier can be adapted to all common input signal types. By selecting one of the 4 operating modes, the Amplifier can be set in very universal. Further, two independently working control loops are selectable.

Amended parameters can be stored in a non volatile memory to have them available when the control system is switched on again.

## **4.3 Analog inputs**

• The applied analog signal is digitalized in the 10-Bit A/D converter Attention: By the input range 0 ... 8V, 0 ... 5v or 4 ... 20mA, the resolution is < 10-Bit!

• **Differential inputs**

Differential inputs must be used if the ground potential of the external preset value generator does not agree with the analog ground on the Amplifier card.

If the differential input is intended to use like an analog input against analog ground, the - (minus) connection of the differential input must be connected to the analog ground.

- **Analog input with cable break detection** The preset value must be a current signal 4 ... +20mA or a voltage signal from a potentiometer. If a potentiometer is used, its ground connection must be wired to the terminal "Analog ground with cable break detection".
- **Analog input 1** (for differential voltage signal) Input voltage range: 0 ... +10V / 0 ... +8V / 0 ... +5V
- **Analog input 2** (for differential current signal) Input current range: 0 ... +20mA / 4 ... +20mA
- **Analog input 3** (for voltage signal against analog ground) Input voltage range: 0 ... ±10V / 0 ... ±8V / 0 ... ±5V
- **Analog input 4** (for current signal against analog ground) Input current range: 0 ... +20mA / 4 ... +20mA

<span id="page-8-0"></span>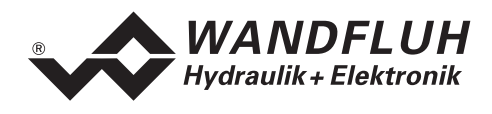

## **4.4 Digital inputs**

- Digital inputs 1 and 2 are active-low (refer to section "[Electrical specifications"](#page-3-0) page [4\)](#page-3-0) and not galvanically separated.
- Digital inputs 3 to 8 are acitve-high (refer to section (refer to section "[Electrical specifications"](#page-3-0) page [4\)](#page-3-0) and galvanically separated via optical couplers.
- **Attention: Connect common optical coupler ground (14z)!** • **Digital input 1 (Disable solenoid A)** If this input is set, solenoid output A is disabled.
- **Digital input 2 (Disable solenoid B)** If this input is set, solenoid output B is disabled.
- **Digital input 3 (Enable control)**
	- If this input is set, the Amplifier is enabled. Without this enable, no movements can be made.
- **Digital input 4 (Solenoid B active)** If this input is set, the solenoid B is acitve (only in the mode of operation 1).
- **Digital input 5 (Ramp Off)** The ramp can be temporarily switched off by setting this input. If the ramp is never required, this input needs not to be set since the ramp time is set to 0s.
- **Digital input 6 8 (Fixed preset values)** 7 fixed preset values, selectable in binary form, are available. When a fixed preset value is selected via the digital inputs 6 - 8, the external preset value is ineffective.

The following inputs must be set to activate the corresponding fixed preset value:

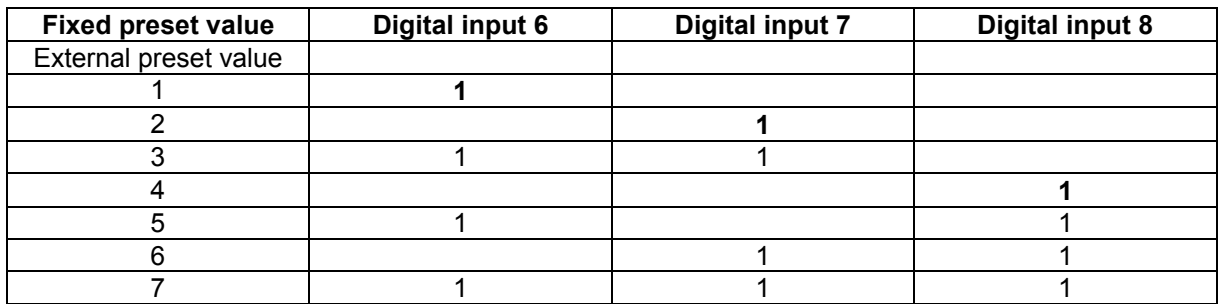

Fixed preset values 1, 2 and 4 can be selected directly, i.e. without coding.

## **4.5 Outputs**

• **Proportional solenoid outputs A and B**

The 2 solenoid outputs have a current output **p**ulse-**w**idth-**m**odulated at 1000Hz with superimposed dither. The polarity of the connected solenoids is irrelevant. The outputs are short circuit proof and may be loaded up to 1.8A.

- **Digital output 1 (Error)**
- This output becomes active, when an error is present.
- **Digital output 2 (Solenoid B active)** This output becomes acitve, when the solenoid B is active.

- **Light emitting diodes LED green / yellow / red**
	- LED green: Supply voltage is present<br>LED yellow: Solenoid B is acitve
	- LED yellow: Solenoid B is acitye<br>LED red: lndicates an error Indicates an error

<span id="page-9-0"></span>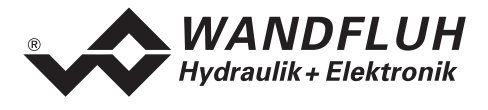

## **4.6 Mode of operation**

The following 4 mode of operation are possible:

#### • **Mode of operation 1**

With one analog input (voltage or current) and the digital input 4 (Solenoid B acitve), solenoid A and solenoid B from a directional valve will be controlled.

- 0% ... 100% preset value, digital input 4 not active =  $lmin$  ... Imax solenoid A 0% ... 100% preset value, digital input 4 active =  $lmin$  ... Imax solenoid B
- 0% ... 100% preset value, digital input 4 active

#### • **Mode of operation 2**

With one analog input (voltage or current), solenoid A and solenoid B from a directional valve will be controlled.

0% ... 50% preset value = Imax ... Imin solenoid B

50% ... 100% preset value = Imin ... Imax solenoid A

#### • **Mode of operation 3**

With one voltage preset value from 0 ...  $\pm 100\%$  at analog input 3, solenoid A and solenoid B from a directional valve will be controlled.<br>-100% ... 0% preset value

 $0\%$  preset value = Imax ... Imin solenoid B

 $0\%$  ... +100% preset value = Imin ... Imax solenoid A

#### • **Mode of operation 4**

In this mode of operation, two solenoids can be controlled independently from each other. Each solenoid is controlled by separate voltage or current input.

 $0\%$  ... 100% analog input A = Imin ... Imax solenoid A  $0\%$  ... 100% analog input B = Imin ... Imax solenoid B

<span id="page-10-0"></span>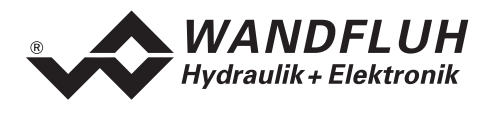

# **5 Operating and Indicating elements**

## **5.1 Introduction**

The Amplifier is available as standard in two versions:

- The **Version SD1102D20-AA** has a RS232 (serial) interface, via which the parameterization and the diagnostics can be made by using the multi-function terminal (MTG02) or PC-Terminalsoftware TESO
- The **Version SD1302D20-AA** has a RS232 (serial) interface, via which the parameterization and the diagnostics can be made by using the PC-Parameterization software PASO

## **5.2 Top view**

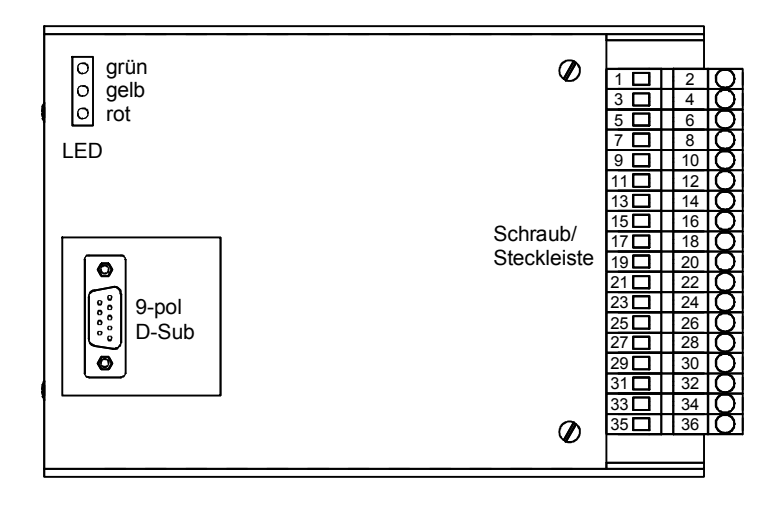

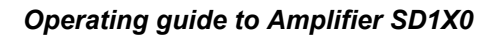

<span id="page-11-0"></span>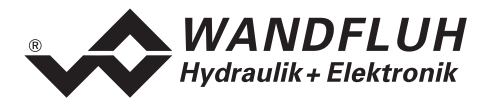

# **6 Commissioning**

#### **Please refer to the section ["Safety rules"](#page-6-0) on page [7.](#page-6-0)**

## **6.1 Installation / Connection**

The Amplifier should preferably be installed in a switchboard cabinet.

For an **installation / connection appropriate for EMC**, the following points absolutely have to be observed:

- The housing has to be grounded on an electrically conducting sub-surface using a conductor strand with a large cross section.
- The shielding connection (1) on the screw-on/plug-in connector strip has to be connected with the switchboard cabinet with an as short as possible conductor with a strand cross section  $\geq 1.5$  mm<sup>2.</sup>
- The screening of the cable on the housing side must only be connected with the switchboard cabinet
- using a large surface area and low Ohm connection (best by means of a clamp shackle).
- Solenoid- and signal cables must not be laid parallel to high voltage cables.

## **6.2 Connection instructions**

The contact assignment of the following description refers to the section ["Connection examples"](#page-14-0) page [15](#page-14-0).

#### **6.2.1 Supply voltage**

- For the dimensioning of the 24VDC power supply, the maximum power demand of the solenoid has to be calculated (in case of directional valves, only the maximum power demand of one solenoid has to be considered). This power then has to be increased by the no load power from the Amplifier (refer to the section "[Electrical specifications"](#page-3-0) page [4\)](#page-3-0).
- The limit values of the supply voltage and its residual ripple indispensably have to be complied with (refer to the section ["Electrical specifications"](#page-3-0) page [4\)](#page-3-0).
- The Amplifier has to be protected with a slow acting fuse. The rating of this fuse should correspond to approx. 1.5 times the current calculated above.

#### **6.2.2 Solenoid outputs**

For the solenoid outputs, the polarity, with which the solenoids are connected, does not matter. The following, however, has to be observed:

- The conductor strand cross section has to be adapted to the solenoid current
- Screened cables have to be used; the screen must be grounded only on the switchboard cabinet side.

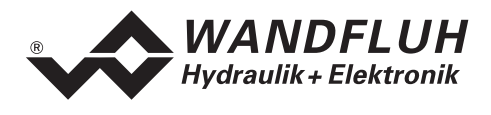

## **6.2.3 Digital inputs and outputs**

- Digital inputs 1 and 2 are active-low and not galvanically separated.
- For activation, they have to be connected to 0V (ground)

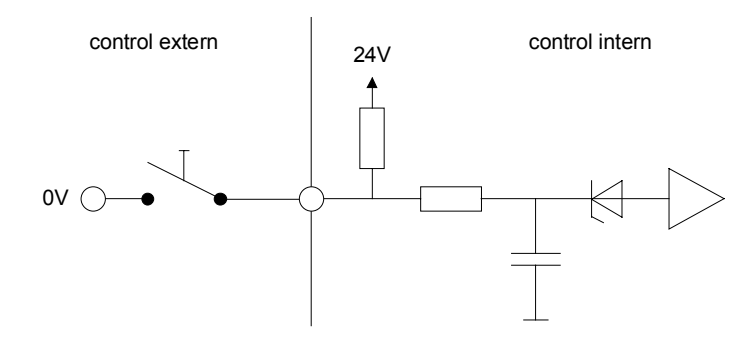

- Digital inputs 3 8 are acitve-high and galvanically separated via optical couplers.
- In order to use the galvanically separation, the connection "Digital ground" (18) has to be connected to the ground of the external digital signal transmitter.
- If no galvanically separation is necessary, the "Digital ground" (18) can be connected with the minus of the 24VDC power supply.
- For activation, they have to be connected to +24VDC.

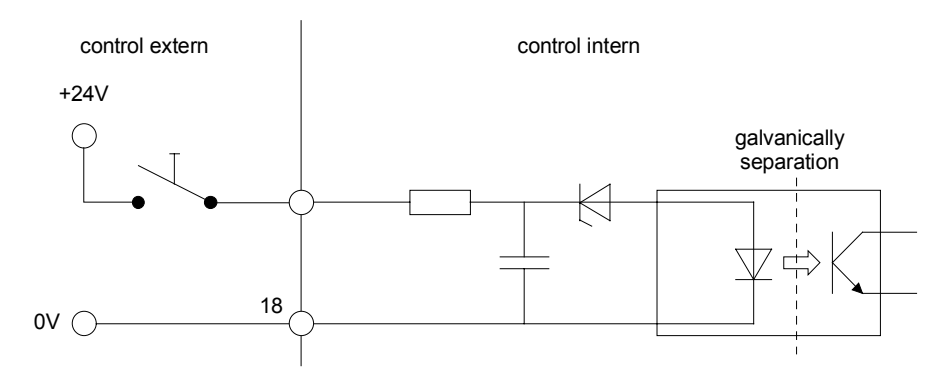

• The digital outputs are "open collector" outputs.

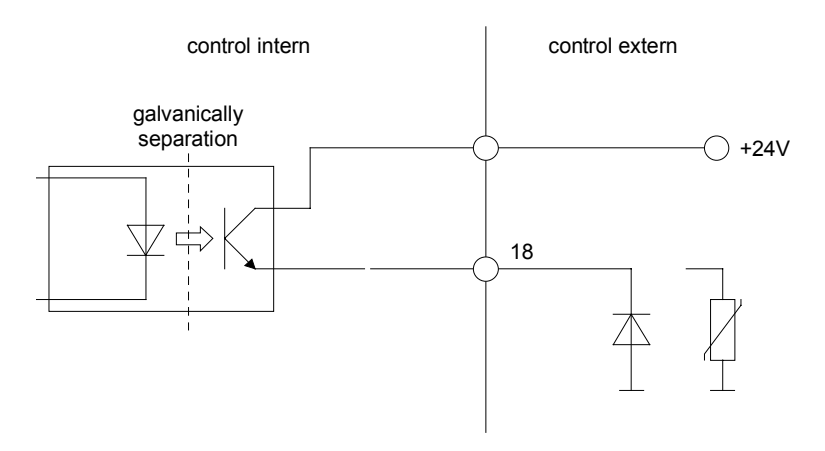

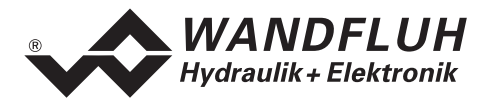

## **6.2.4 Analog inputs 10-Bit**

- There are two voltage and two current inputs available.
- One of each is a differential input.
- Each input can be adjust for each solenoid output.

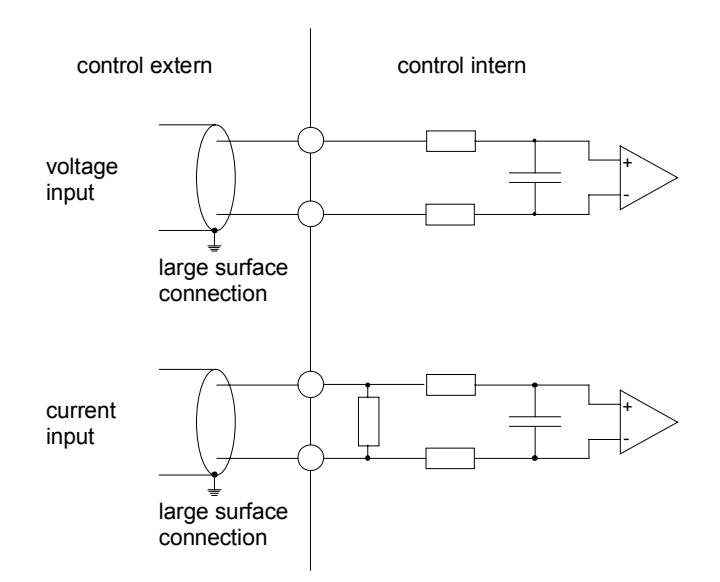

## **6.2.5 Configuration of the analog inputs 10-Bit**

The analog inputs 10-Bit can be configured as follows:

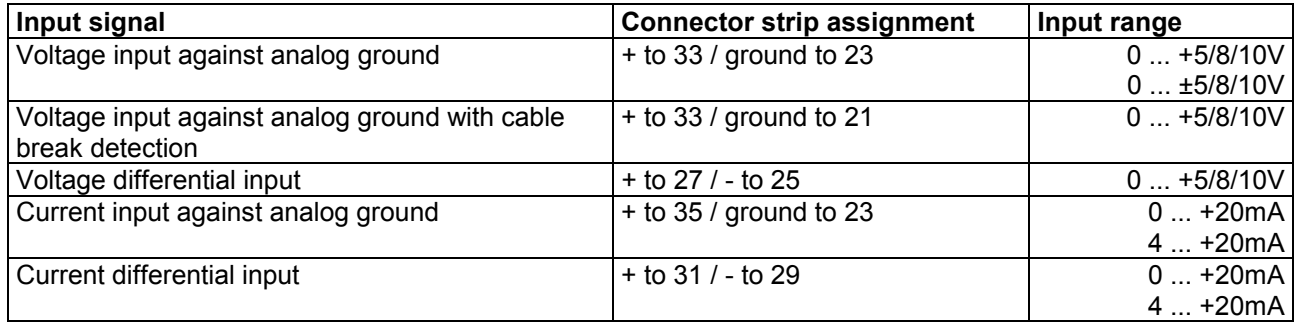

<span id="page-14-0"></span>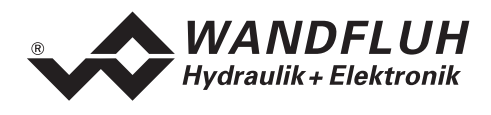

## **6.3 Connection examples**

#### **6.3.1 Mode of operation 1**

- +10VDC voltage preset value with potentiometer
- digital inputs with switches without galvanically separation

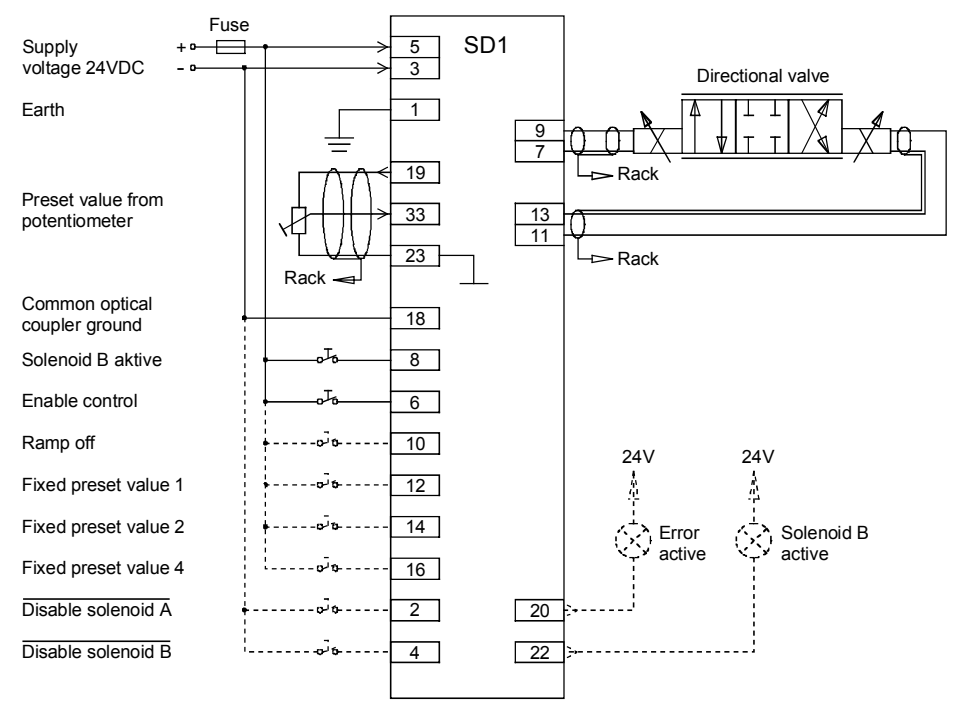

#### **6.3.2 Mode of operation 4**

- +10VDC voltage preset value with potentiometer
- digital inputs with switches without galvanically separation

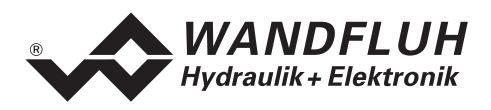

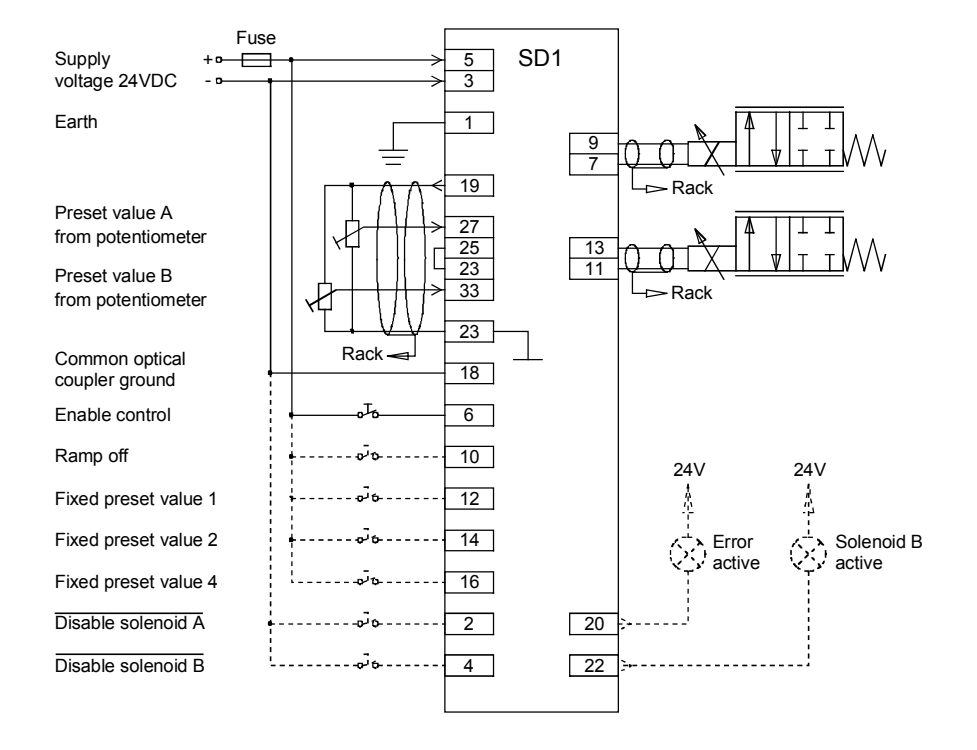

<span id="page-16-0"></span>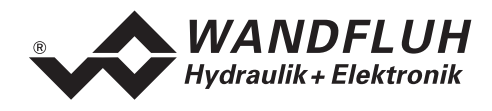

# **7 Settings**

#### **Please refer to the section ["Safety rules"](#page-6-0) on page [7.](#page-6-0)**

## **7.1 Introduction**

- The system- and parameter settings can be made it depends on the card version either via the RS232 interface with the multi-function terminal MTG02 resp. the PC-Terminal software TESO or the PC-Parameterization software PASO.
- For information about the operation via the multi-function terminal MTG02 resp. PC-Terminalsoftware TESO please refer to section "[Cyclic menu construction"](#page-27-0) page [28](#page-27-0).
- For information about the operation via the PC-Parameterization software PASO please refer to section "[PASO Installation and Operation"](#page-28-0) page [29](#page-28-0).
- The following instructions refer to the Menu order of the PC-Parameterization software PASO. To look for the corresponding points in the version with multi-function terminal MTG02 resp. PC-Terminal software TESO, the corresponding cyclic menu construction is also displayed.
- **Depending on the software version and connecting card type, certain settings may be blocked.**

## **7.2 General**

In order for some of the menus resp. sub-menus listed below to be able to be selected, first a parameter set must be present int the memory or else a new one has to be established. To do this, one of the following commands has to be executed:

- File New
- File Open
- Start PASO with the connection to the Amplifier (in this case, the data are loaded from the Amplifier)

## **7.3 Tips for the first commissioning**

- Connect the power supply, leave the Amplifier still switched off
- Switch off the hydraulic drive (hydraulics switched off)
- Carefully check the connections
- Switch on the power supply
- Establish the communication with PASO (connect the PC and the Amplifier with an RS232 cable and start PASO)
- In the menu "Configuration", define the correct input for the preset value
- In the menu "Parameters Valves", set the desired current for the solenoids

## **7.4 File - Menu (only PASO - Version)**

Contained in the File menu are the menu points, which concern the file handling and the printing of the parameters. In the "On Line Mode", some of these menu points are blocked..

#### **7.4.1 File\_New**

This menu point is active only in the "Off Line Mode".

With this command, a new file can be opened. A selection window will be displayed. In this window, the desired function from the PASO can be selected. The selected function should correspond to the function of the connected digital card. All parameter values are set to standard values. The required values can now be entered.

#### **7.4.2 File\_Open...**

This menu point is only active in the "Off Line Mode".

With this command, an existing file from a storage medium is opened. First the file selection window appears. In this window the required file can now be selected and opened with "OK". If the function of the selected file does not correspond to the current function of the PASO, a message will be displayed. A selection is now possible, if the event should be cancelled or if the current function from the PASO should change over to the

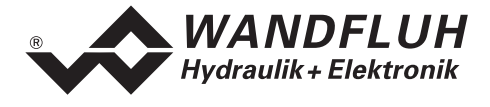

new function of the selected file. The parameter values can now be edited and changed as required under the menu points "Configuration" or "Parameters".

#### **7.4.3 File\_Save**

With this command, the parameters are saved on a data storage medium. All parameter values of all input windows are saved under the current file name. If no file name has been defined yet, then first the file selection window appears (refer to File Save as...).

#### **7.4.4 File\_Save as...**

With this command, the parameters are saved on a data storage medium. All parameter values of all input windows are saved under the file name entered.

First the file selection window appears (see File\_Open). In this window the desired file name can now be entered. If the file name is entered without an extension, then the extension ".par" is automatically assigned to it. After actuating the key "Save", the file information window appears (see File File-Info). In this window the required entries can now be made. With the key "Save", the file is then finally saved under the selected file name. With the key "Cancel", one changes back to the file window.

#### **7.4.5 File\_Print...**

With this command, the current parameters are printed in ASCII text format. The File Print window is opened. In this window one can now select, whether the printing process is to be to a printer or to a file.

If the output is to be to a printer, then the Windows printer selection window is opened.. **In this window, please do not select "Print to File".** If you do, a new program start might possibly be required and you could lose any data not yet saved.

If the output is to be to a file, then the file selection window appears. In this window the desired file name can now be entered. If the file name is entered without an extension, then automatically the extension ".txt" is assigned to it.

#### **7.4.6 File-Info**

With this command, the file information of an existing file is displayed. The file information consists of the following parts:

- Date, time Date, time of saving.
- File name: The file name, under which the file has been saved.
- Card type: The type of digital control card at the moment of saving. If no card is connected, then this indication remains empty. In case of saving during "On Line Operation", this indication is updated.
- Operator: The name of the originating person.
- Remarks: Possibility to enter remarks concerning the file.

When the File Info window appears during the execution of the command "File Save", then the corresponding entries can be made in the various fields (with the exception of "Date", "Time", "File name" and "Card type", which cannot be edited). When the File\_Info window appears during the execution of the command "File-File-Info", then the various fields cannot be edited.

#### **7.4.7 File\_Off Line (On Line)**

#### **Off Line**

With this command, the connection with the Amplifier is interrupted. All menu points, which call for a communication with the Amplifier, are blocked. The PASO software now runs in the "Off Line Mode". The loading, saving and the editing of parameter files is possible in this mode.

<span id="page-18-0"></span>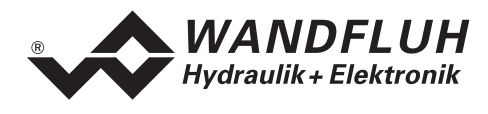

#### **On Line**

With this command, the connection with the Amplifier is established. The communication with the Amplifier is briefly tested. If the connection works, then the user has the option of taking over the parameters from the Amplifier or of transferring the parameters to the Amplifier. During the transfer of the parameters, the user has the possibility of aborting the operation.

Before parameters are transfered to the Amplifier, a verification is carried out as to whether the version of the Amplifier supports the parameter values. If this is not the case, then a message is issued and a transfer to the controller is not possible.

If the parameters have been taken over by the Amplifier, then they are briefly checked. If one or several of the parameters are outside the tolerance, standard values are assigned instead and a message is issued. If the transfer was successful and the verification check was also successful, then the software subsequently runs in the On Line Mode". The loading of parameter files is not possible in this mode.

#### **7.4.8 File\_Exit**

With this command, the parameterization program PASO is terminated. If parameter data have been changed and have not yet been saved, then the question appears, as to whether these data should be saved. When terminating, the current data from the configuration window are also saved.

## **7.5 Fixed preset value - Menu**

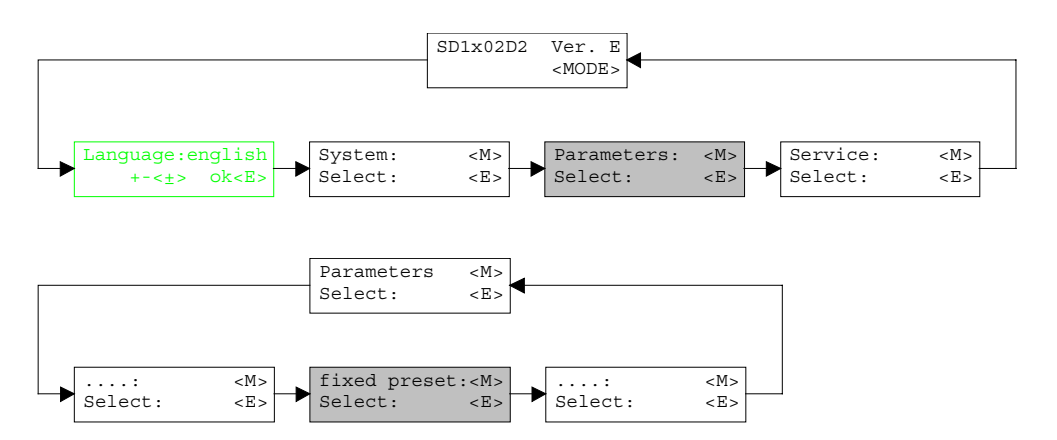

When one of the fixed preset values 1 - 7 is selected, the external preset value is ineffective.

#### **7.5.1 Generator**

In this window, all adjustments according to the fixed preset values will be made.

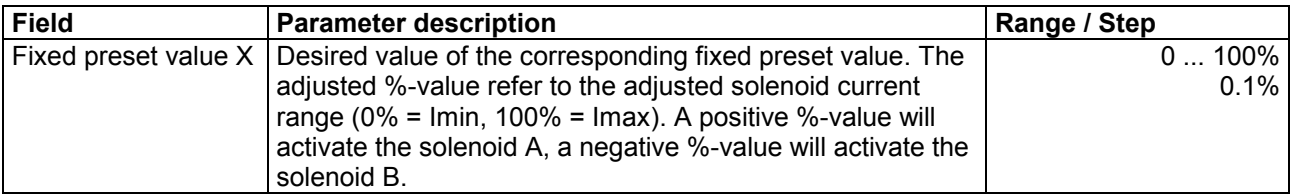

<span id="page-19-0"></span>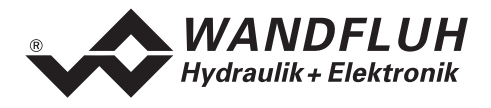

## **7.6 Parameters - Menu**

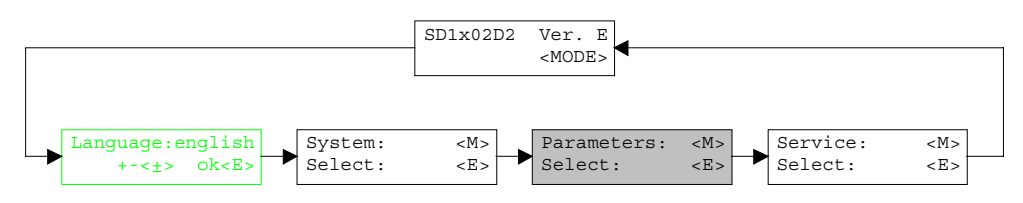

In this window, all parameter values of the Amplifier will be made.

#### **7.6.1 Parameters\_Valves**

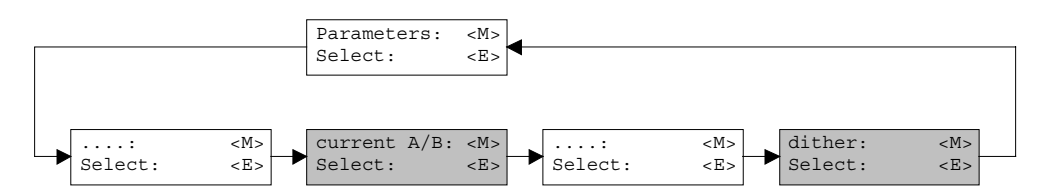

In this window, all settings specific to the valves will be made.

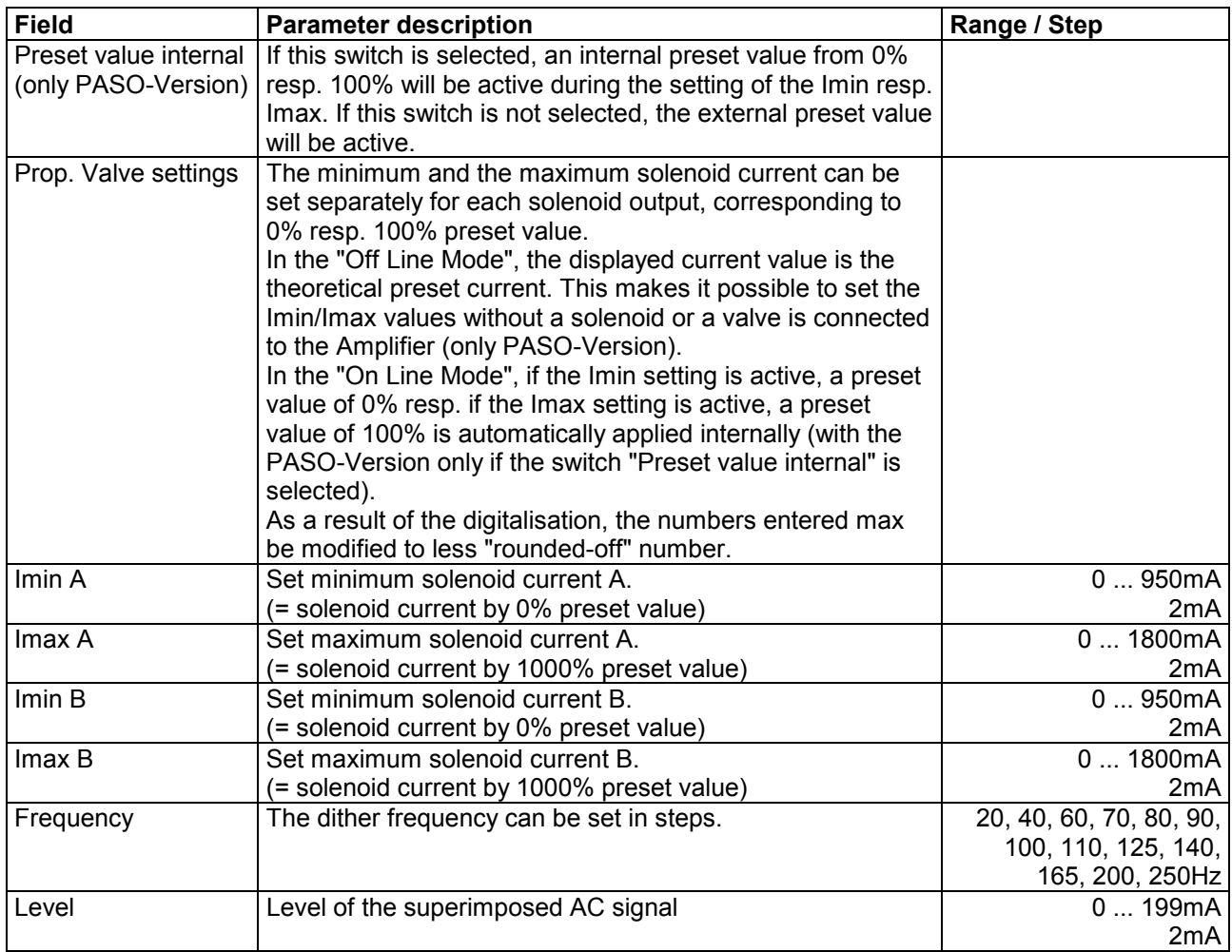

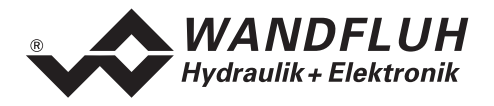

#### **7.6.2 Parameters\_Analog inputs**

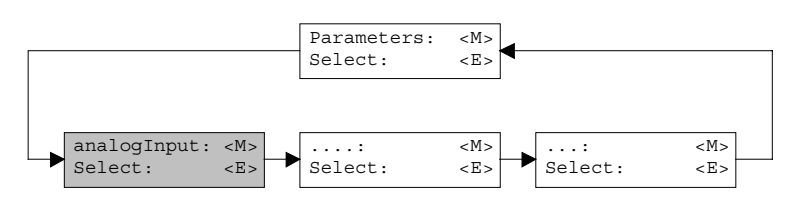

Dependent of the settings from the menu "Configuration System", certain settings may be blocked.

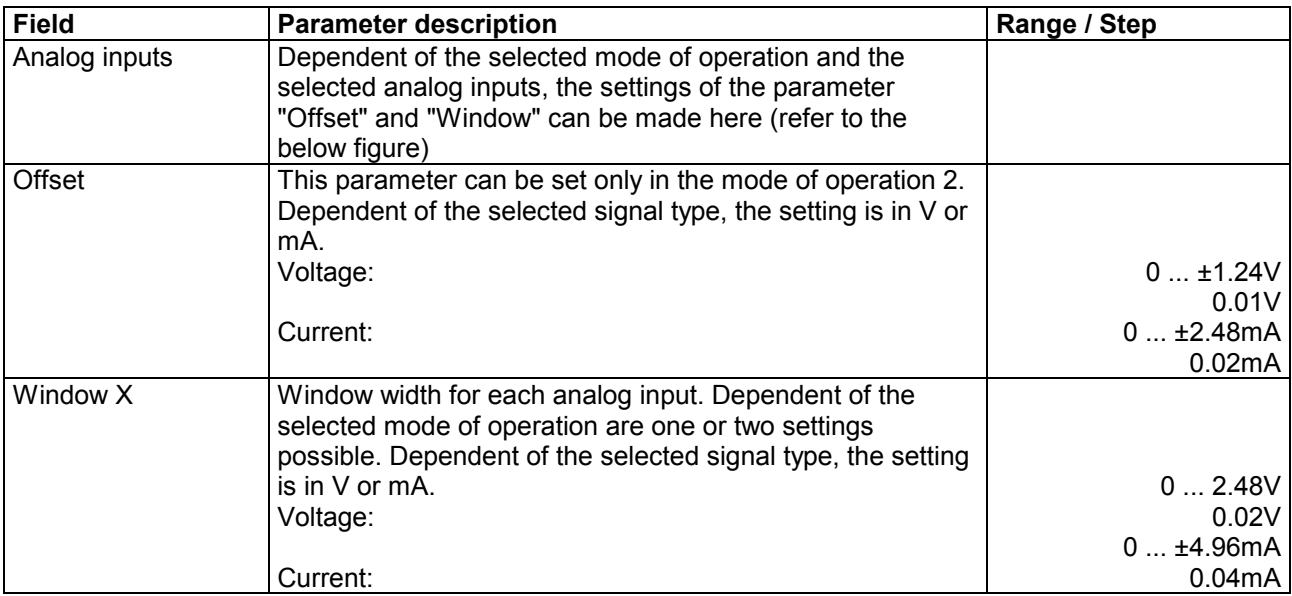

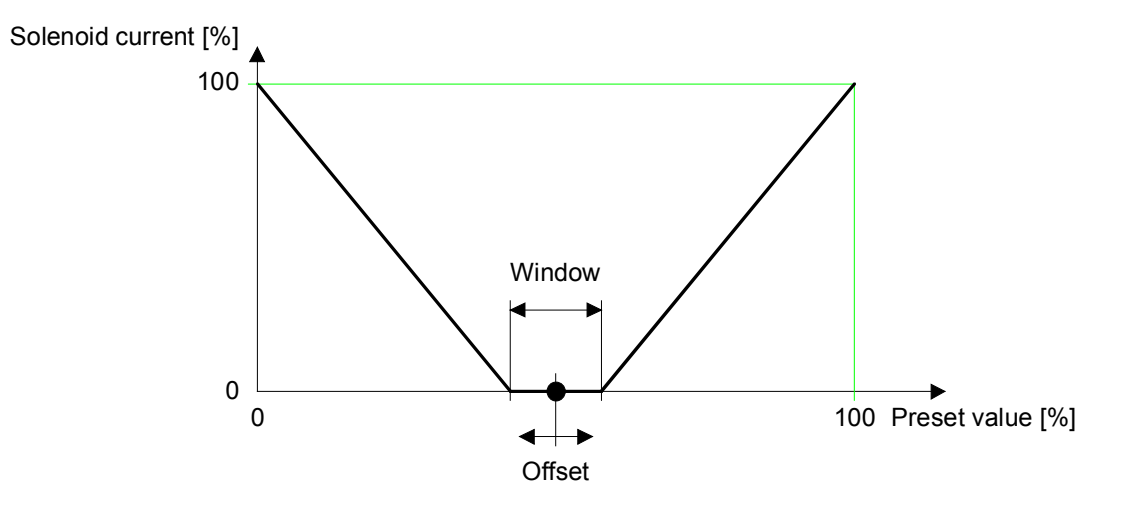

<span id="page-21-0"></span>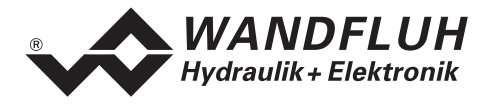

#### **7.6.3 Parameter\_Ramps**

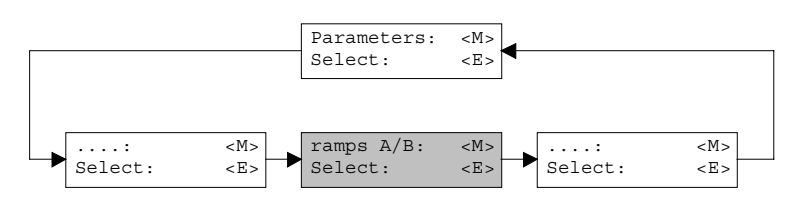

In this window, all adjustments according to the ramp function will be made.

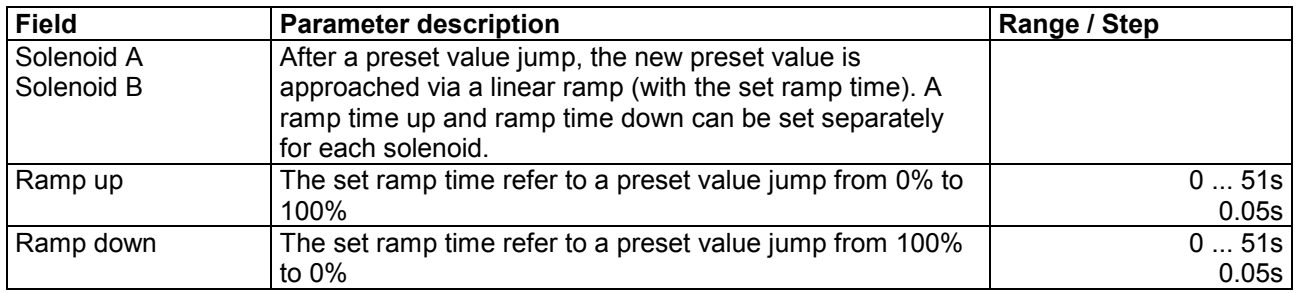

#### **7.6.4 Parameters\_Store (not PASO-Version)**

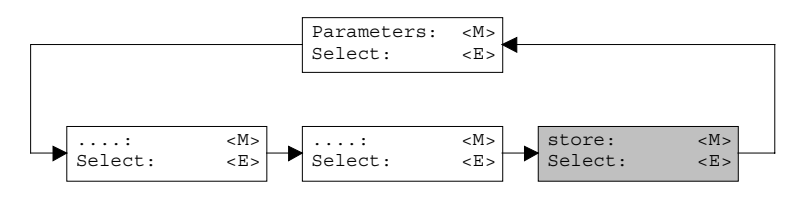

With this command, the set parameters can be stored in the non volatile memory (EEPROM) on the Amplifier. With the PASO-Version, this will be made automatically by leaving a input window with the key "OK".

#### **7.7 Configuration - Menu**

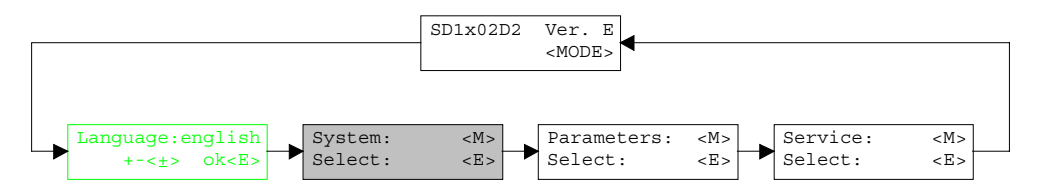

In this window, the settings of the function of the Amplifier will be made.

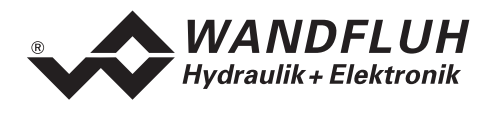

## **7.7.1 Configuration\_System**

In this window, the basic function of the Amplifier will be adjust.

In the version with multi-function terminal resp. PC-Terminalsoftware TESO, a password question appears. Press the + and - keys in succession as the password.

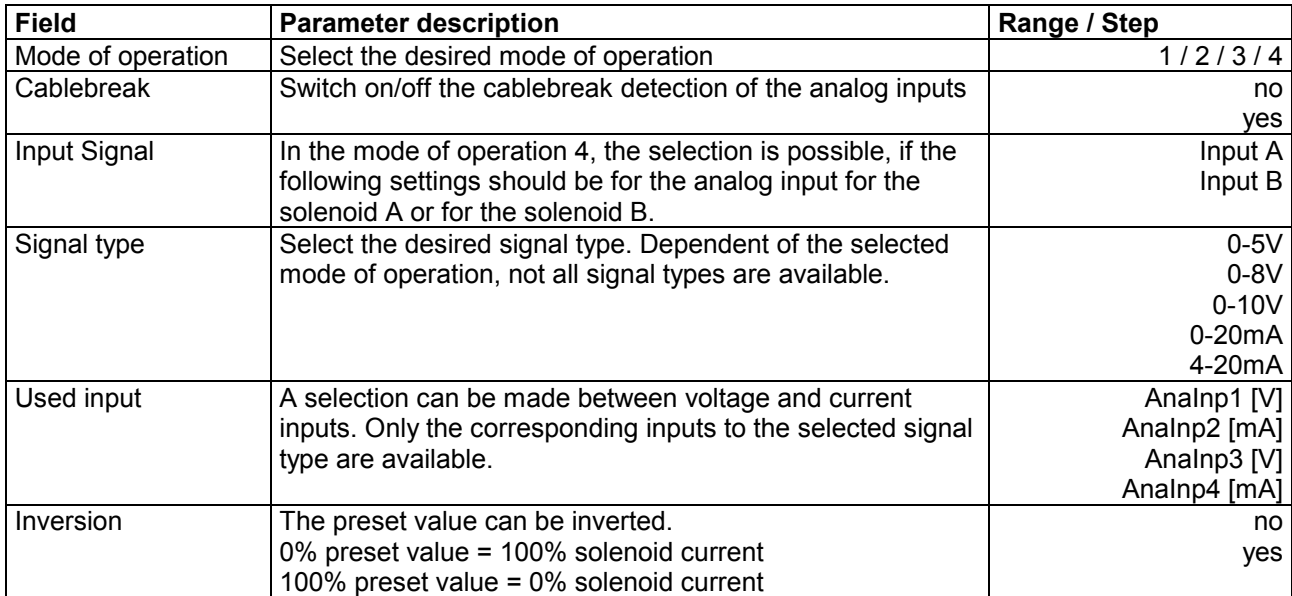

With leaving the window with the key "OK", a check will be made, if for the input A and input B the used input is different. If not, a message will be displayed and the window cannot be left.

#### **7.7.2 Configuration\_Digital I/O**

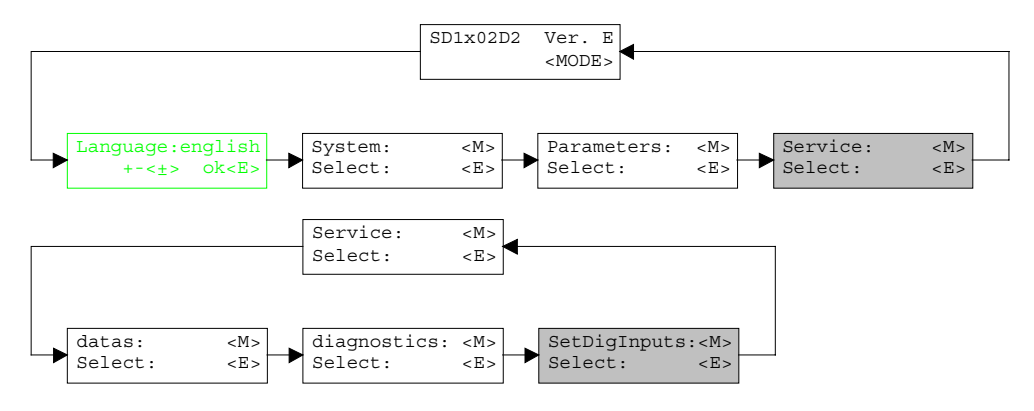

With this command, the digital inputs of the connected Amplifier can be set to active, not active or released.

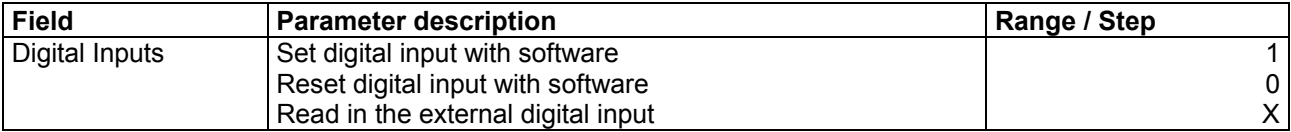

<span id="page-23-0"></span>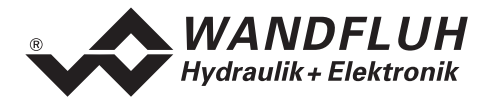

#### **7.7.3 Configuration\_Default setting**

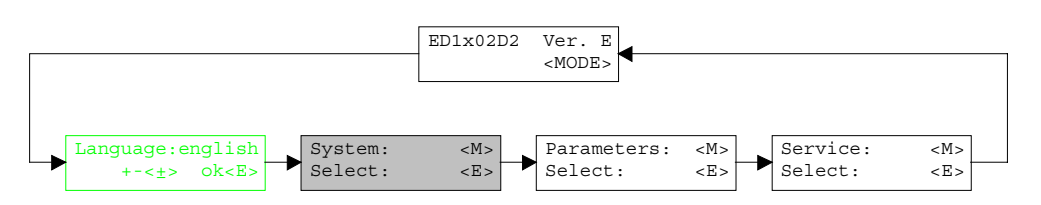

With this command, the default settings in the EPROM on the connected Amplifier will be loaded and read to the PC in the PASO-Version.

#### **7.7.4 Configuration\_Interface (only PASO-Version)**

With this command, the serial output port for the communication with the connected control card can be selected. This setting is automatically saved in the file "konfig.kon" and taken over with a new start.

If the software is in the "On Line Mode", then the communication is broken off when the "OK" key is pushed. If the software is in the "Off Line Mode", then a confirmation window appears with the question, as to whether the communication with the axis controller is to be tested. If the communication works, a corresponding message is issued and a connection with the axis controller can be established via the menu point File\_On Line.

If no communication can be established (transmission interference or no axis controller card connected), then an error message appears. All menu points and keys, which contain an action in connection with the communication, are then blocked.

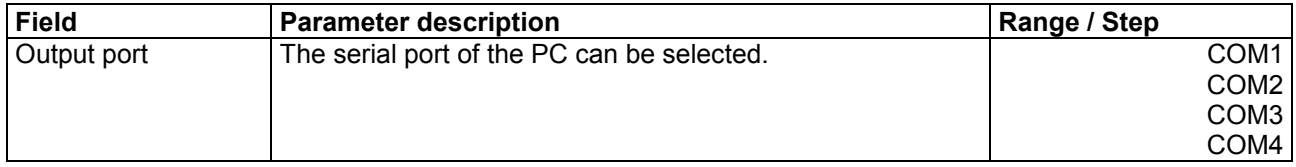

#### **7.7.5 Configuration\_Language**

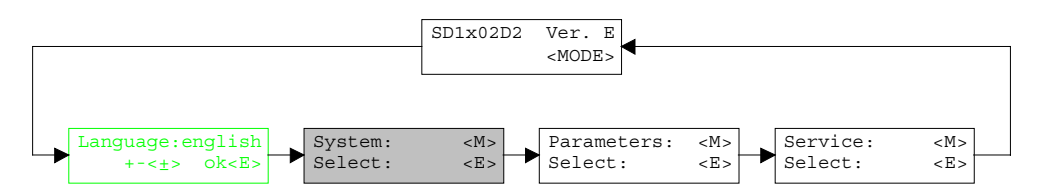

In this window, the language can be selected, with which the menu will be inscribed. In the version with multifunction terminal MTG02 resp. PC-Terminalsoftware TESO, the menu language question appears after the card is switched on for the first time. During the execution, the language can be changed at any time in menu "System". In the PASO-Version, this setting is automatically saved in the file "konfig.kon" and taken over with a new start.

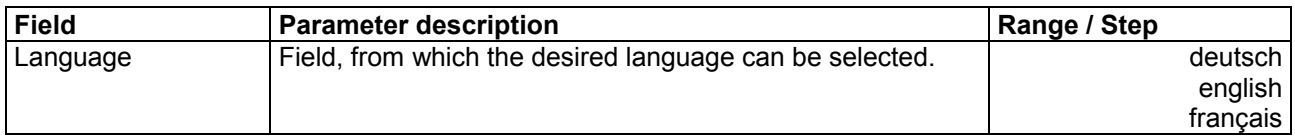

<span id="page-24-0"></span>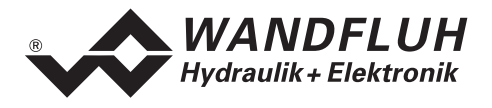

### **7.8 Analysis - Menu**

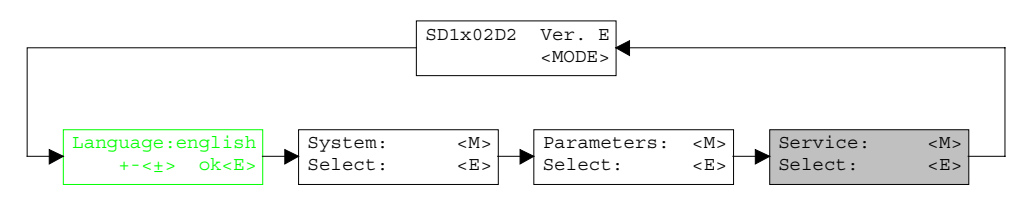

In the Analysis menu, measured values can be displayed on-line and various process signals can be recorded and correspondingly displayed.

#### **7.8.1 Analysis\_Values**

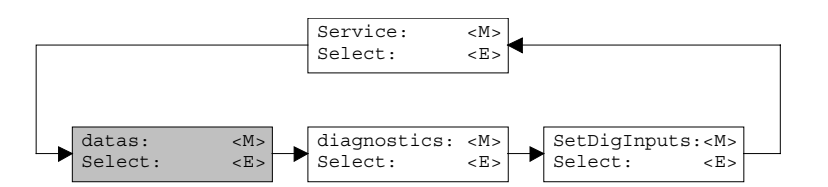

This menu point is active only in the "On Line Mode".

With this command, all relevant data of the connected axis controller are read-in and displayed. The values are continually updated (on-line).

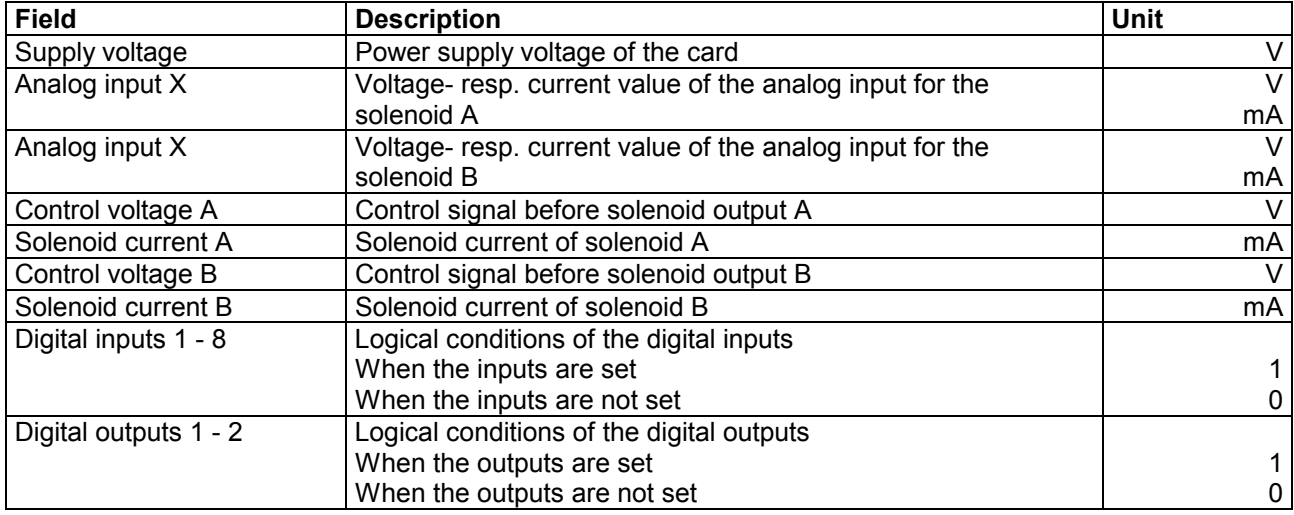

#### **7.8.2 Analysis\_Diagnostic**

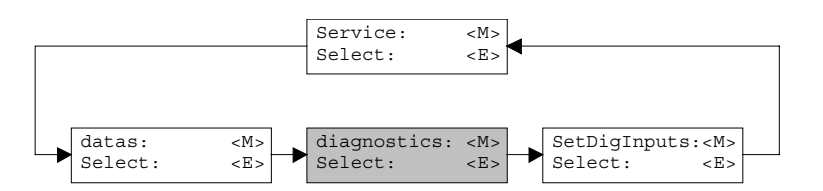

With this command, possibly present errors on the connected Amplifier are indicated. The error is read in once. In the version with multi-function terminal MTG02 resp. PC-Terminalsoftware TESO, only the text in the column "Diagnostics" will be displayed. For making an exact analysis of the error, this operating guide has to be contacted. In the PASO-Version, a complete description of the error will be displayed.

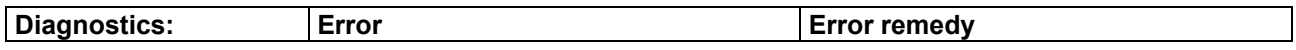

*CH-3714 Frutigen sd1x0bae.doc*

*Wandfluh AG Tel. ++41 33 672 72 72 E-mail: sales@wandfluh.com Page 25/35 Postfach 134 Fax ++41 33 672 72 12 Internet: www.wandfluh.com Edition 03 38*

<span id="page-25-0"></span>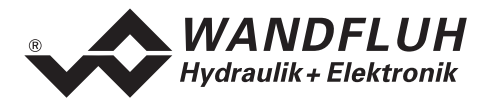

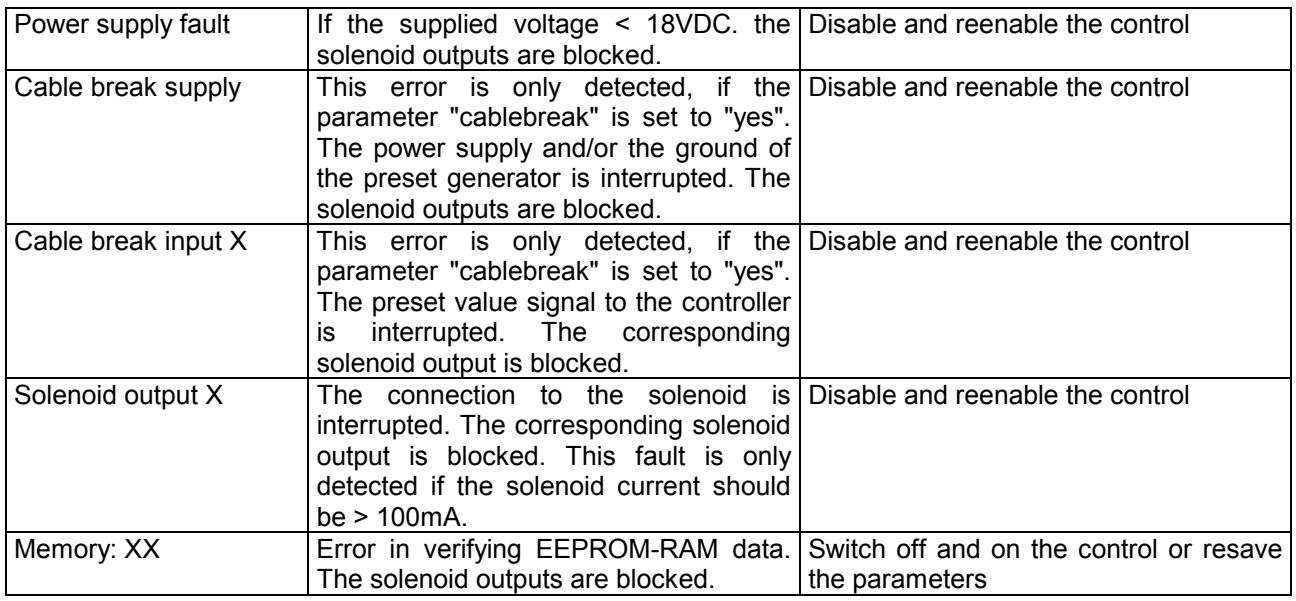

## **7.9 Help - Menu (only PASO-Version)**

The PASO-Help based on the standard Windows-Help construction.

#### **7.9.1 Help\_Description of the function**

A general information about the function of the Amplifier will be displayed.

#### **7.9.2 Help\_Contents**

The list of contents of the PASO-Help will be displayed.

#### **7.9.3 Help\_Index**

The list of index of the PASO-Help will be displayed.

#### **7.9.4 Help\_Card Identification**

This menu point is only active in the "On Line Mode".

Here the current version of the hardware and the software from the connected Amplifier will be read and displayed.

#### **7.9.5 Help\_Info**

Information about PASO and its version.

<span id="page-26-0"></span>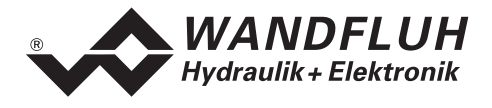

# **8 The system does not work**

In this section, the generally possible errors and the procedures for eliminating them are listed and explained.

## **8.1 Procedure**

The following check list can be used to help, if a problem is arised.

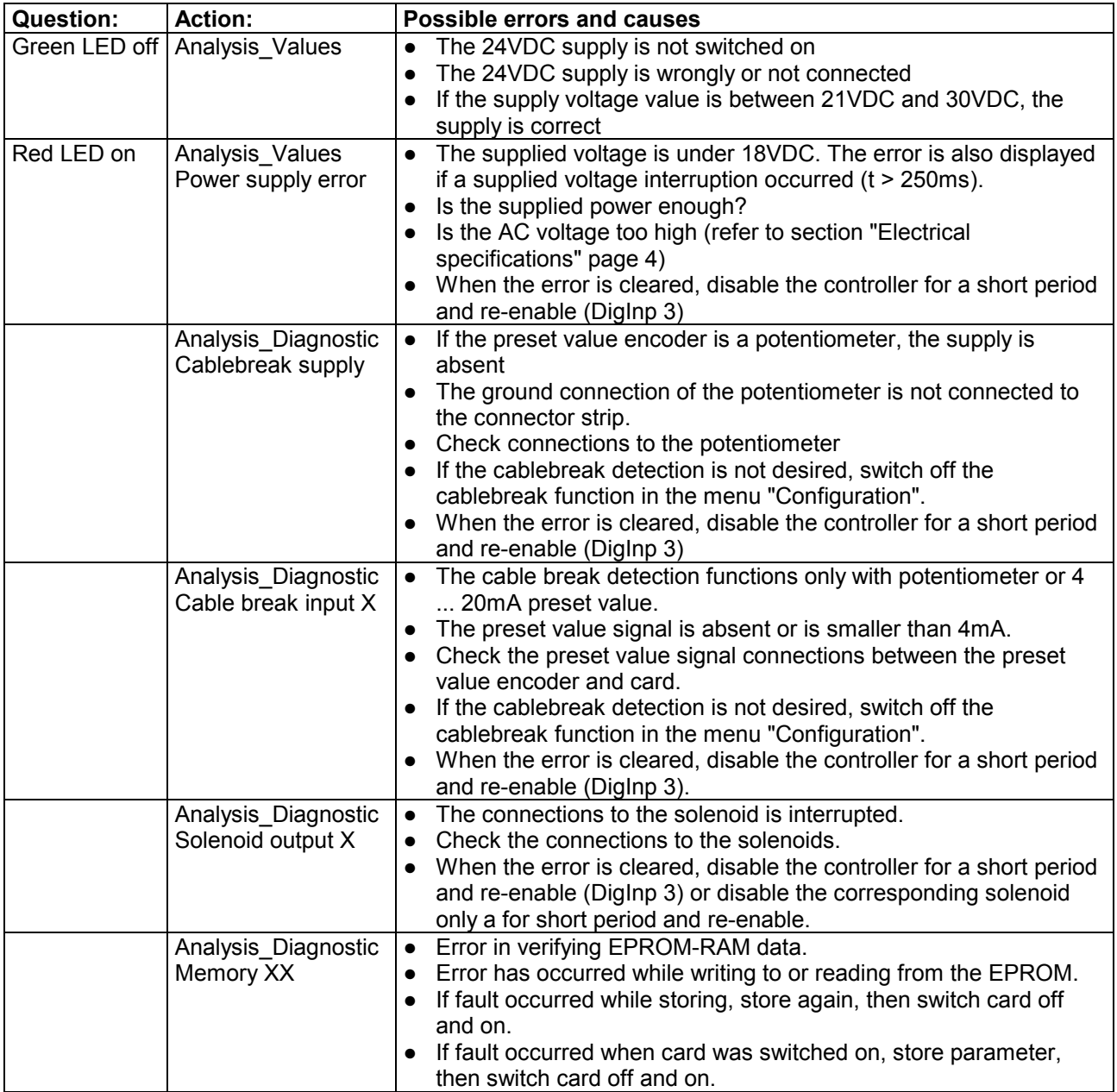

<span id="page-27-0"></span>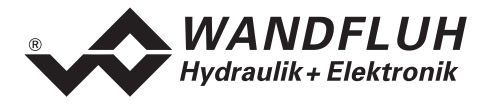

# **9 Cyclic menu construction**

The operation via the display/keys or the multi-function terminal MTG02 resp. the PC-Terminalsoftware TESO is in the form of a cyclic menu structure.

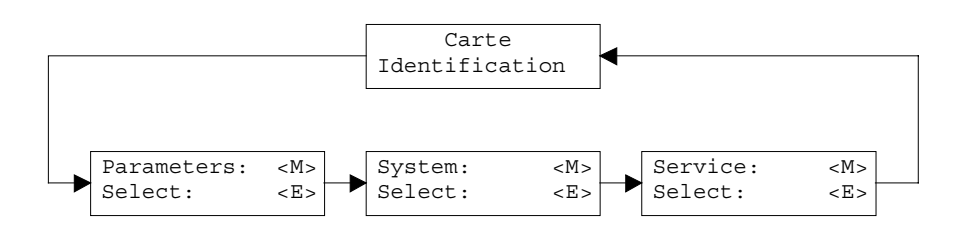

To move through the cyclic menu, press the key "MODE". All existing menu items are listed in the section ["Settings"](#page-16-0) page [17](#page-16-0) with the number 7.x.

To enter a program branch, press the key "ENTER":

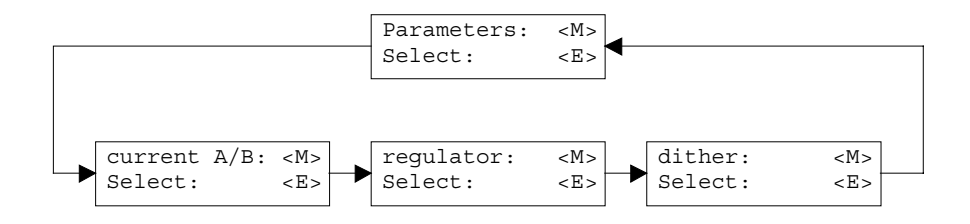

to move through the sub cycle menu, press the key "MODE". All existing menu items are listed in the section ["Settings"](#page-16-0) page [17](#page-16-0) with the number 7.x.x.

To enter a parameter branch, press the key "ENTER":

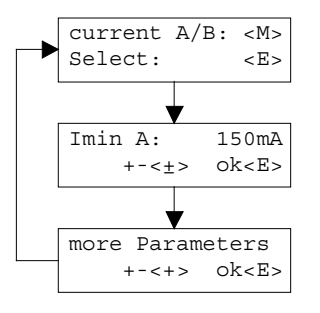

With the keys "+" and "-", the desired value can be adjusted. With the key "ENTER", the next parameter value will be displayed. All existing parameters are listed in the section "[Settings"](#page-16-0) page 1[7](#page-16-0) with the column "Field".

The detailed description of all commands and parameters is located in the section "[Settings"](#page-16-0) page [17](#page-16-0) of this operating guides.

<span id="page-28-0"></span>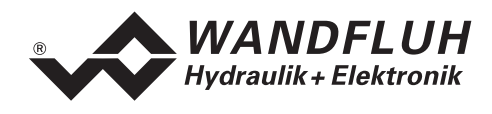

# **10 PASO Installation and Operation**

The parameterisation software PASO serves for the parameterising and diagnosing of digital control cards of the WANDFLUH AG company. The software provides a user interface, through which by means of a keyboard or a mouse all adjustments and settings can easily be carried out. The communication with the digital control card takes place through a serial RS 232 interface.

**The parameterisation software PASO can only be utilised in connection with a digital control card of the WANDFLUH AG company. It is necessary to carefully study the operating instructions of the connected digital control card beforehand.**

## **10.1 PASO system requirements**

A description of the different PASO versions is located in the file "history.pdf". This file is located in the directory where the PASO will be installed.

In order to be able to correctly utilise the PASO, an IBM-compatible PC with the following requirements has to be available:

- Processor 486 or higher, min. 33MHz, min. 8MB RAM Recommended: 80586 66MHz or higher, 16 MB RAM or more
- Free harddisk storage space of minimum 4MB, plus storage space for program files
- Operating system MS-WINDOWS 95/98, NT 4.0 or higher
- Standard VGA or higher graphics card, recommended resolution 800x600
- At least one serial RS 232 interface (with Laptops resp. Notebooks without a serial interface, this can be realised with a PCMCIA-card)
- Serial RS232 cable 1:1 (RxD and TxD not crossed)

### **10.2 PASO installation**

The PASO software can be downloaded via the Internet free of charge (www.wandfluh.com/Download => PASO ED1/SD1 => Download Program files) or on request delivered on an installation-CD.

The installation of the PASO is then carried out by executing the file "setupPasoEd1vxxxx.exe", where "xxxx" means the current version (e.g. setupPasoEd1v3000.exe, see also version index). An installation program takes over the complete installation of PASO. To them, the Windows Installer must be installed. This is normally a part of the Windows Environment. If not, please download it from the Microsoft Website.

If there is already a version of the PASO software installed on the PC, one can select if the existing version should be overwritten or removed.

For all standard cards (Amplifier, Position controller, Pressure/Flow controller and Position controller PLUS), the helpfiles are included in the setup and are installed automatically. For the special cards ED1AE, ED1AF, ED1AG, ED1AP, SD1AY and SD1BA the helpfiles can be downloaded separate via the internet (www.wandfluh.com/Download => PASO ED1/SD1 => Download Helpfiles for Special types)

## **10.3 PASO connection to the digital card**

The connection between the PC, on which the parameterisation software PASO is installed and the axis controller takes place through the serial RS 232 interface. To do this, a 1:1 cable (RxD and TxD not crossed) has to be connected with the desired output port on the PC and with the RS 232 socket on the axis controller.

<span id="page-29-0"></span>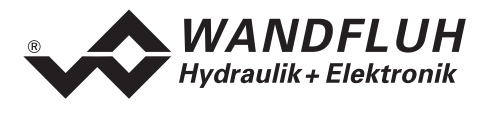

The parameterisation software PASO runs in one of two modes:

- In the "Off Line"-mode, the processing of the parameter files is possible. The communication with the axis controller is not active. A connection is not necessary.
- In the "On Line"-mode, there is active communication with the axis controller card. Every change becomes immediately effective in the axis controller. In this mode, the loading and processing of files is not possible. Solely the saving of the currently active parameters into a file is possible.

The change between the two modes takes place through the menu point "File\_On Line / Off Line". In case of an interference in the communication, the controlling of the axis controller is not assured anymore. An error message follows and the PASO software automatically changes over to the "Off Line"-mode.

When the parameterisation software PASO is started up, a check takes place, as to whether a communication with the axis controller is possible. If no communication can be established, an error message appears. The reason for this message is either a not connected - or a not switched on axis controller, or else on the PASO side not the same interface has been selected as the one used for the connection cable to the axis controller. In the latter case, one must reply with "No" and after the PASO start has taken place one changes the interface port setting in the menu "Configuration Interface (only PASO-[Version\)"](#page-23-0) page [24](#page-23-0).

If one replies with "No", then an additional message appears. The PASO software is set to the "Off Line" mode. All menu points and keys, which involve an action in connection with the communication, are then blocked. All other functions of the parameterisation software PASO, such as the processing of parameter files, can be utilised without any limitation.

If one replies with "Yes", then it is once again checked, whether now a communication with the digital controller card is possible.

If the interruption of the communication occurs during the operation of the parameterisation software PASO, then an error message appears and the PASO software is set to the "Off Line"-mode. All menu points and keys, which involve an action in connection with the communication, are now blocked.

**In order to re-establish a communication, the menu point "File\_Activate On Line" has to be selected.**

If a communication with the connected card is possible, a check will be made, if the current function from the PASO correspond to the function of the connected card type. If yes, the parameters will be transfered. If no, in case of "Take over", a question will be displayed if the current function from the PASO should be changed or not. In case of "Reprogram", an error message will be displayed and the parameters can not be transfered.

## **10.4 PASO program description**

In the following section, you will find a detailed description of the function from the parameterisation software PASO.

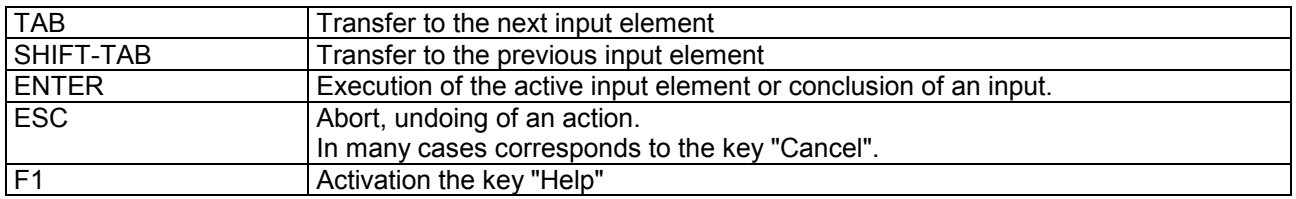

#### **10.4.1 Description of the keys**

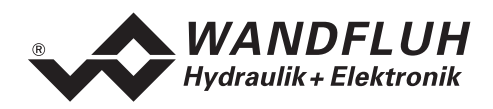

#### **10.4.2 Input elements**

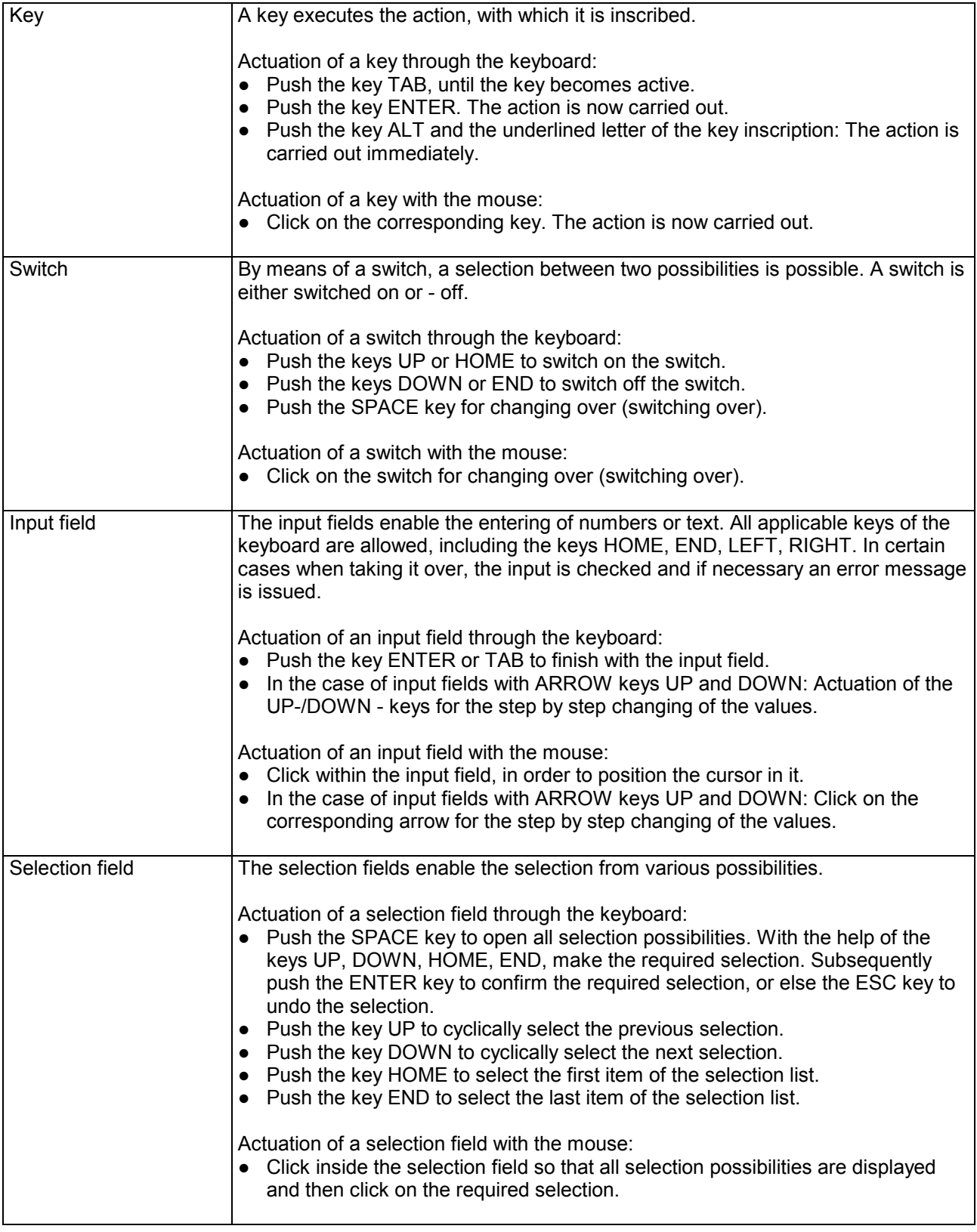

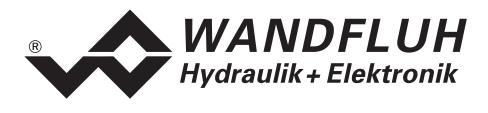

#### **10.4.3 Starting of PASO**

Following the successful installation, the parameterisation software PASO can be started by double-clicking on the PASO - icon. Certain settings of the PASO software, e.g., the selected interface port, are saved in the file "konfig.kon". When PASO is started for the first time, the configuration values int this file are set to standard values. During the course of running the program, these values can be corrected.

After the start-up, the Start window appears:

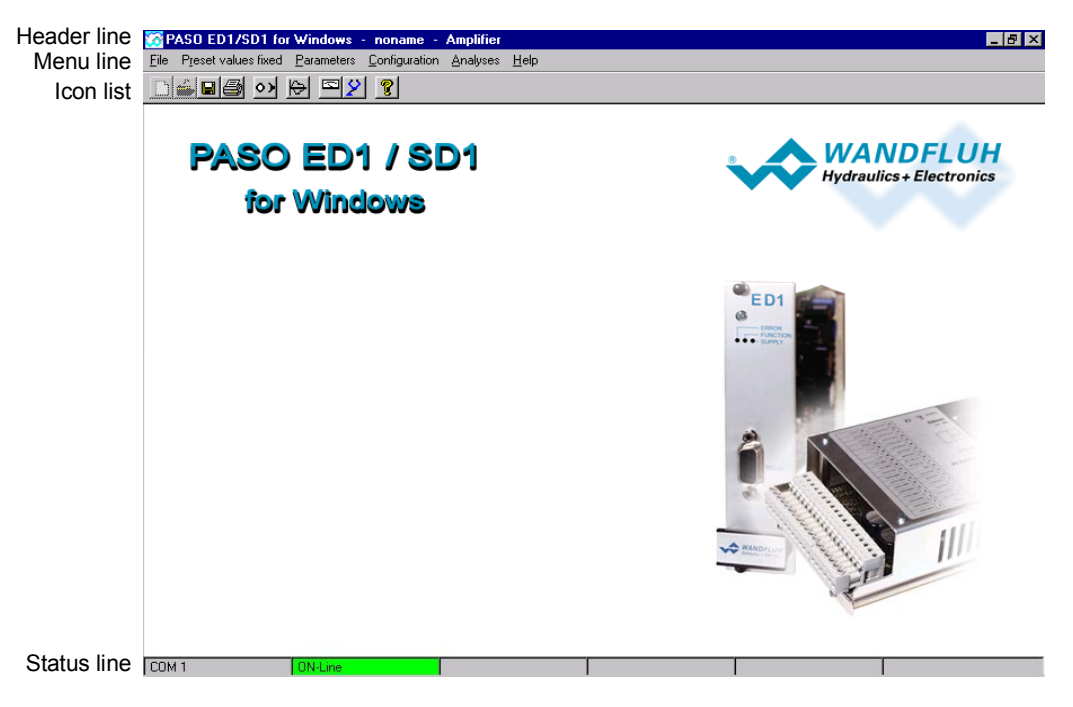

During the start-up, the parameterisation software PASO checks, whether a digital controller card is connected. If no communication can be established (communication interference or no axis controller connected), an error message appears. All menu points and keys, which involve an action in connection with the communication, are then blocked. All other functions of the parameterisation software PASO can be utilised without any limitation.

If the communication works without any interference, the software PASO checks, if the current function of the PASO correspond with the function of the connected digital controller card. If no, a question will be displayed if the current function from the PASO should be changed or not.

If the function is ok or will be changed, the parameters are loaded from the card and subsequently a verification of the axis controller values takes place. If one or several parameters are outside the corresponding tolerance, they are replaced with standard values and a message is issued (refer to section ["Limiting value error"](#page-32-0) page [33](#page-32-0)). In this case the communication is set to the "Off Line"-mode. The user now has the possibility to check the parameters and if necessary to correct them. The communication is resumed again via the menu point "File\_On Line". Subsequently one has to select the option "Re-program the axis controller", in order for the corrected values to be made active on the axis controller.

The menu points in the menu line can be selected in the following manner:

- by clicking on them with the mouse
- by actuating the key "ALT" and the underlined letter of the required menu point
- if a menu point has been selected, then by means of the keys "Arrow left" and "Arrow right" one can change to the next menu point and with the keys "Arrow up" and "Arrow down" one can change to the next sub-menu point within the menu selection field.

<span id="page-32-0"></span>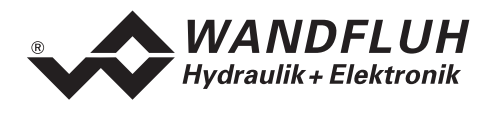

In the header line of the window, the name of the current file is always displayed. If no existing file has been loaded or if the data have not been saved to a file, then this line reads "noname". Also the current function of the PASO is displayed.

The following states will be displayed in the status line:

- 1. field: Selected RS232 interface
- 2. field: Current mode (On line or Off Line)

#### **10.4.4 Store parameter on the controller card**

Each new input value is immediately transferred to the connected controller card after the completion of the input field (either by pushing the key ENTER or by activating another input field).

If the window is closed with the key "OK", the values are stored in the connected controller card so that they are available after the controller card is switched on again (non-volatile memory).

If the window is closed with the key "Cancel", the previous current values are active again. All inputs made in the current window are cancelled.

#### **10.4.5 Limiting value error**

Each incoming parameter (either transferred via the serial interface or loaded from a file) is checked against the limiting value. If a parameter is smaller or bigger than its limiting value (= limiting value error), it is set automatically to the default value and the following window appears:

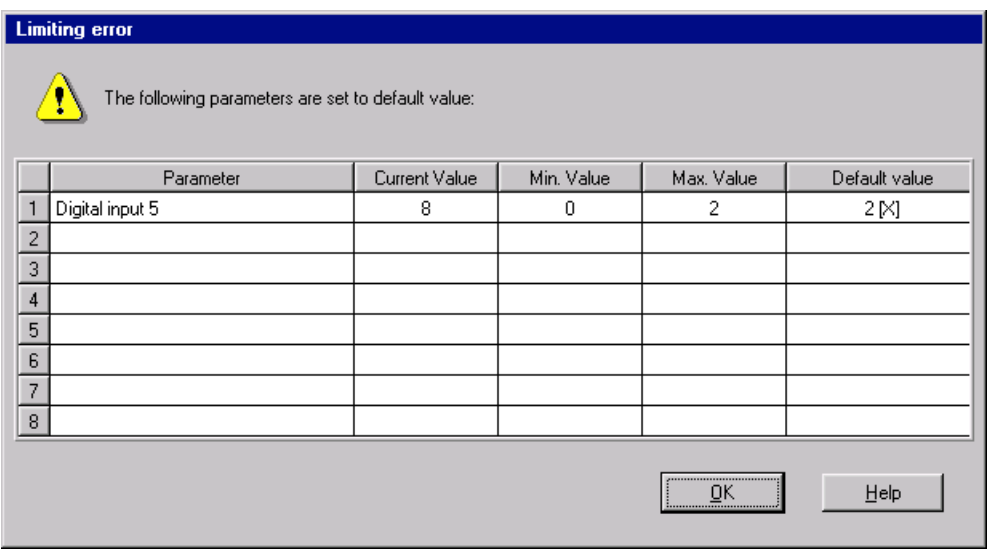

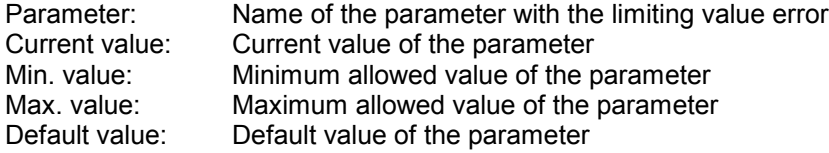

After pressing the key "OK", the current value is overwritten by the default value.

<span id="page-33-0"></span>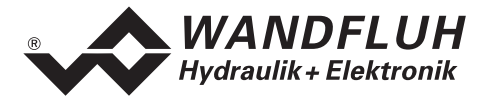

Normally, a limiting value error does not happen. However, in the following cases it can happen:

- loading a file, in which parameter values have been changed from outside
- reading parameter values from a connected controller card with another configuration than the current configuration in the PASO (only if the controller card was changed while in the "On Line"-mode)
- if the transmission of the parameter values is wrong

## **10.5 Description of Commands**

The description of the individual commands and parameters is contained in section "[Settings"](#page-16-0) page [17](#page-16-0).

# **11 Disposal**

- The electronics card has to be disposed of in accordance with the generally applicable regulations of that country, in which it is being used.
- Electronics cards are recycled by companies specialised in this field.

# **12 Additional information**

You can find additional information in the following Wandfluh documentations:

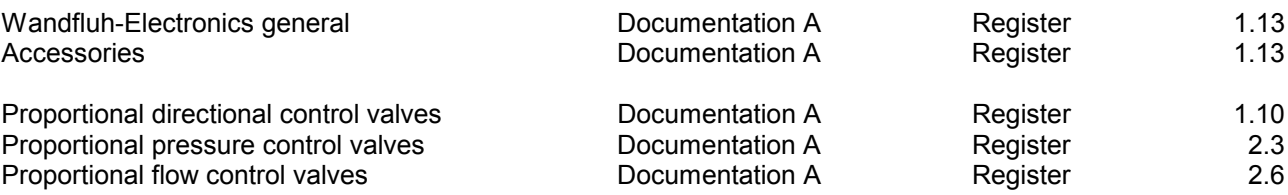

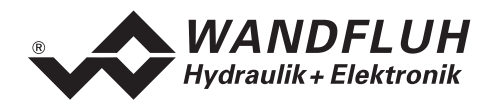

# **A2 Parameter Setting**

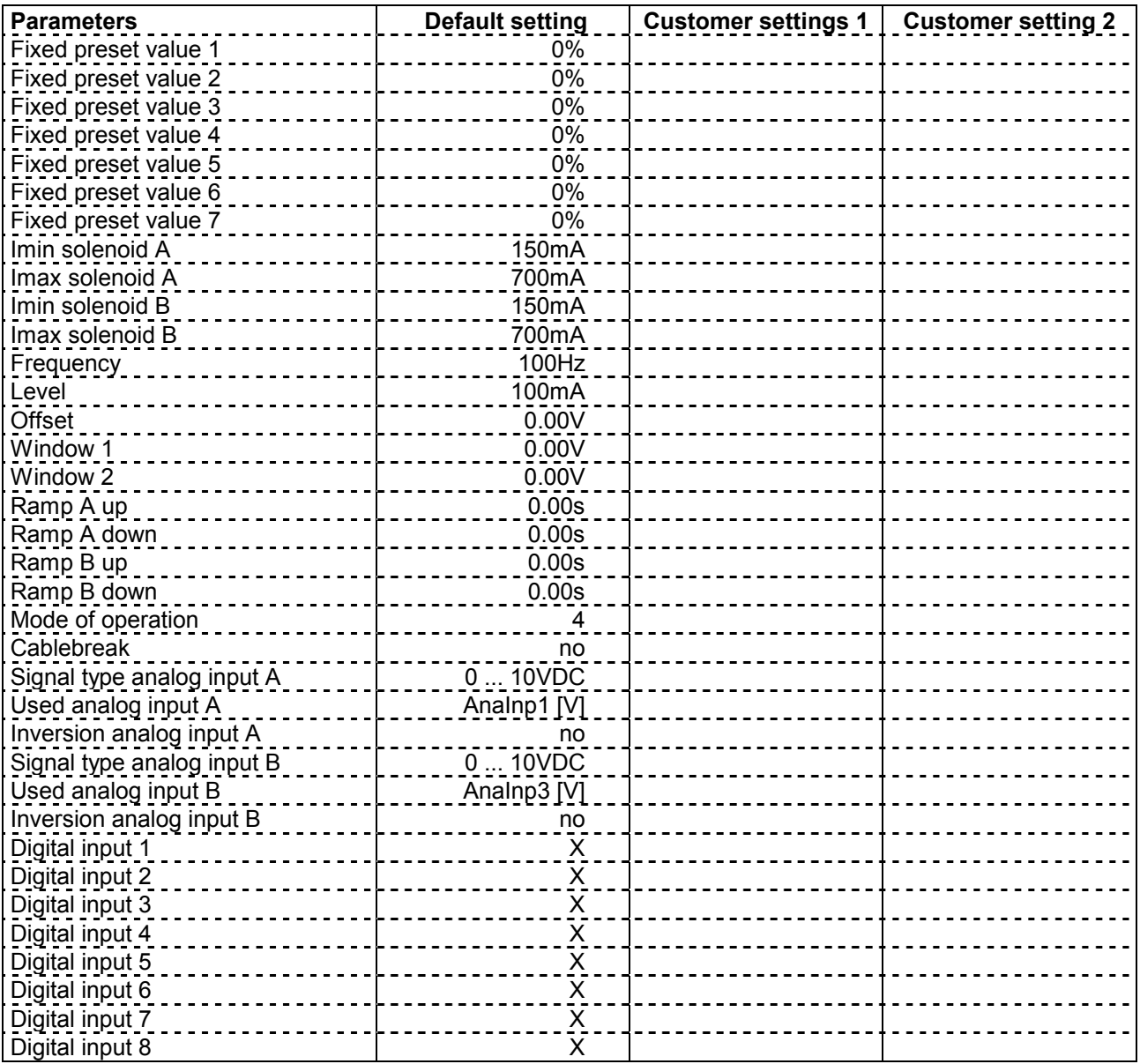